#### **Mřížka tabulky**

Zobrazování zadaných vstupních údaj a výsledk<sub>i</sub> je provád no v nastavitelných tabulkách. Uživatel měže ovlivnit po adí, ší ku a po et sloupc v tabulce. Ukážeme-li na hlavi ku, objeví se asi za vte jnu v popisku význam nápisu na hlavi ce. Mezi sousedními hlavi kami sloupc je tzv. dělicí táhlo. Sloupce a "ádky tabulky mohou být oddělené úsečkami o volitelné intenzitě šedi. Průniky sloupců a ádků nazýváme buňkami. Sloupce k jedné tabulce můžeme umístit na níkolik list (nap. zobrazená tabulka Konstrukce má listy SEZNAM, V1 a V2).

**Nemá-li pracovní okno maximální rozm**<sub>r, m</sub> žeme jeho ší ku a výšku upravit tahem za vnejší ráme ek; šířka sloupcí se při tom mění úměrně se šířkou okna. **Šířku jednoho sloupce** upravíme na úkor sousedních sloupc tahem za d licí táhlo. Chceme-li p e íst celou hodnotu, která se do úzké bu ky nevešla, nemusíme sloupec rozši ovat. Staí na bu ku ukázat ukazatelem myši. Celý obsah se za vte inu zobrazí v popisku (bu ka nesmí být vybraná).

**Sloupec p emístíme** p etažením jeho hlavi<sub>ky</sub> do cílového místa (to musí ležet na liště hlaviček). Rozhraní, ke kterému se p<sub>esouvaná hlavi</sub>ka pímkne, se zbarví erven. **Sloupec odstraníme** ztažením jeho hlavi ky z lišty.

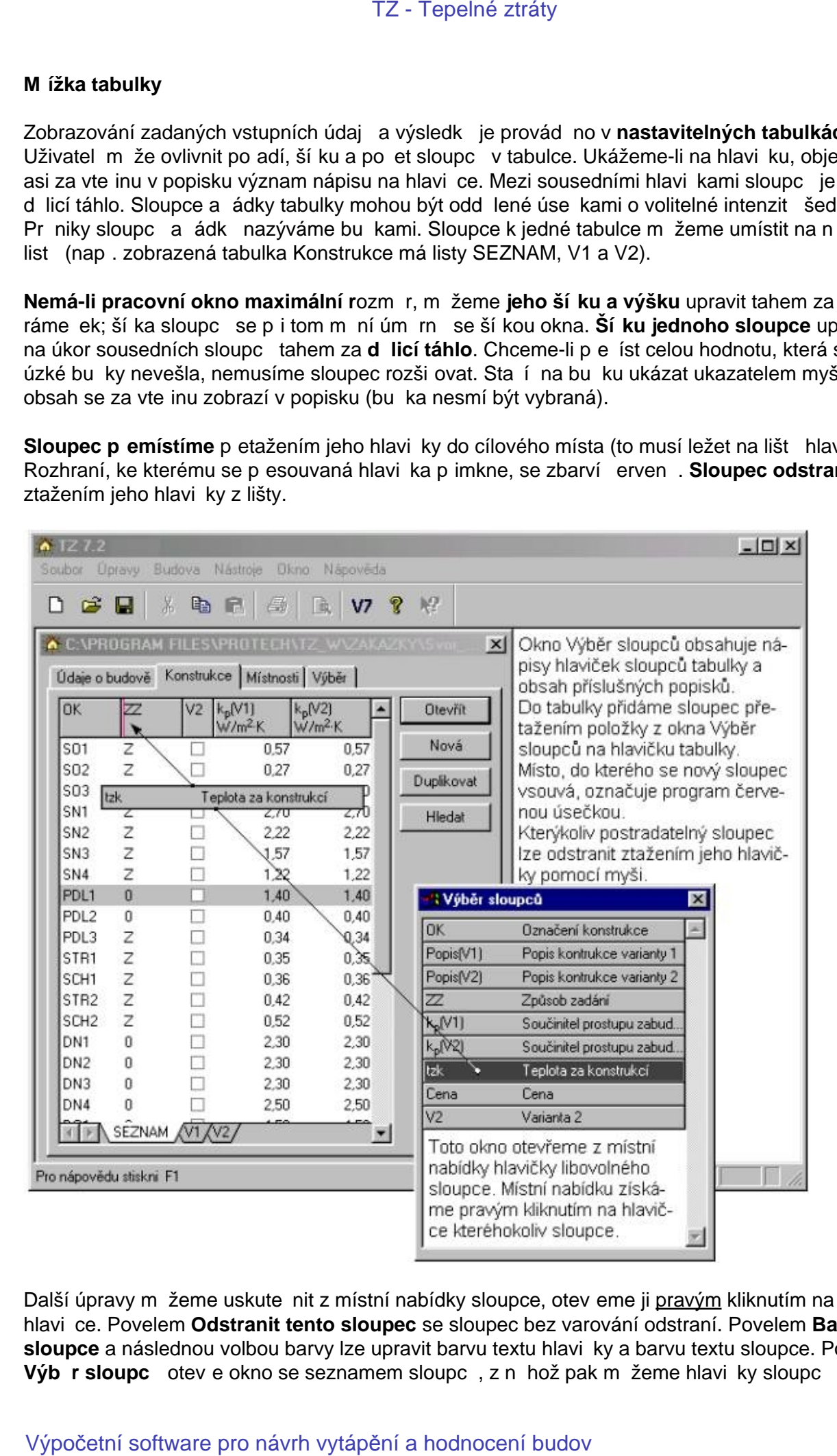

Další úpravy měžeme uskutečnit z místní nabídky sloupce, otevěme ji pravým kliknutím na jeho hlavičce. Povelem **Odstranit tento sloupec** se sloupec bez varování odstraní. Povelem **Barva sloupce** a následnou volbou barvy lze upravit barvu textu hlavičky a barvu textu sloupce. Povel Výb r sloupc otev e okno se seznamem sloupc, z něhož pak měžeme hlavi<sub>ky</sub> sloupc

p etahovat do tabulky a vytvo it v ní nové sloupce. Akci ukon íme zav ením seznamu. Povely **Zarovnat, Jednotky** a Formát umož ují volbu polohy obsahu bu ky v i jejímu obrysu, volbu měřicí jednotky veličiny a volbu formátu, kterým se budou zobrazovat číselné hodnoty.

V adepípad měžeme kliknutím na hlavicku sloupce dát příkaz k vzestupnému nebo k nevzestupnému **uspořádání dat** podle tohoto sloupce. Je-li sloupec řídící pro uspořádání dat v tabulce, je v hlavi ce sloupce zobrazen trojúhelník, jehož orientace sou asní vyjad uje zpísob uspo ádání. TZ - Tepelné ztráty<br>Zarovnat, Jednotky a vytvo it v ní nové sloupce. Akci ukon lím<br>mi ici jednotky veli iny a volbu formátu mž ují volbu polohy obstaru bri nici jednotky veli iny a volbu formátu, kterým se budou zobraz<br>V a

Povelem Nastavení tabulky se otev e okno Nastavení tabulky; umož uje práci s listy a s ohrani ením bun<sub>k.</sub>

#### Nastavení tabulky

#### Tla ítky

**Nahoru** a **Dol** lze v kartách, které mají více list m nit po adí list. Tla ítko **Nový** slouží k založení nového prázdného listu. Ten pak mžeme naplnit pomocí povelu Výb r sloupc.

Tla ítko P ejmenovat umož uje zm nit jméno listu, tla ítkem Odstranit lze kterýkoliv list odstranit, tla ítkem P vodní se měžeme vrátit k původnímu nastavení všech listů tj. k nastavení, jaké bylo po instalaci programu. Všechny později provedené zákroky se zruší. TZ - Tepelné ztráty<br>
Mastavení tabulky<br>
Tla itky<br>
Nahenu a Del Ize v kartách, ktoré mají více list minit po adl list . Tia itke Ne<br>
Islink.<br>
The Time Mastave provide with the software proposition of the modern<br>
The Time of

#### V bloku

áry můžeme nastavit požadavek na odstín šedi plné áry mezi sloupci a ádky nebo můžeme zobrazení ar potlatit. Zaškrtávacím polí kem Zobrazovat jednotky lze zakázat nebo naopak p ikázat zobrazování mírcích jednotek. Všechny změny se projeví až po opuštění okna tla<sub>č</sub>ítkem **OK**.

#### **Výb** r sloupc

Okno poskytuje nejen legendu k nápis m hlavi ek sloupc, ale umož uje doplnit na kterémkoliv list sloupce podle vlastního uvážení pop ípad osadit množinou sloupc nový list. Ten musíme nejprve vytvo it v okně Nastavení tabulky. TZ - Tepelné ztráty<br>Okno poskytuje nejen legendu k nápis m hlaví ek sloupc , ale u<br>stist sloupce podle vlastního uvážení po ipad osadit množinou<br>nejpre vytvo it v okn. Nastavení tabulky,<br>Vytvaný ádek p etáhneme na lištu hl

Vybraný ádek p etáhneme na lištu hlavi ek. Rozhraní, ke kterému se p etahovaný sloupec p imkne se zbarví erven. V cílovém míst tla ítko myši pustíme.

Akci m žeme stornovat stažením nové hlavi ky z lišty.

#### Názvosloví

#### Funk ní klávesy

jsou ozna ené nápisy F1 až F12. Slouží k odesílání povel . Mezi funk ní klávesy m žeme po ítat i klávesu Esc.

#### Duplikovat

nap. údaje o konstrukci, místnosti i skupin místností znamená okopírovat data do konstrukce, místnosti i skupiny s jiným íslem.

#### Dvojklik

na objektu spo ívá v ukázání na objekt a dvojím krátkém stisknutí levého tla ítka myši.

#### Klávesová zkratka

je stisknutí funk ní klávesy nebo stisk a držení prefixové klávesy následované krátkým stiskem funk ní klávesy i klávesy generující znak.

#### Kliknutí

na objektu spo ívá v ukázání na objekt a krátkém stisknutí levého tla ítka myši.

#### Konstrukce

(st na, podlaha, strop, výpl) je deska v tšinou složená z n kolika vrstev. M že být stejnorodá nebo nestejnorodá. Konstrukci, u nichž to má smysl, lze navrhnout ve dvou variantách. V základní variant V1 a dopl kové variant V2 vzniklé nap. pidáním vrstev. U konstrukcí p edpokládáme, že tepelný tok smětuje kolmo na vrstvy. TZ - Tepelné ztráty<br>
Názvosloví<br>
Funk ní klávesy<br>
Isou ozna ené nápisy F1 až F12. Slouží k odesiání povel . Mezí funk ní l<br>
DUplikovat<br>
Isou ozna ené nápisy F1 až F12. Slouží k odesiání povel . Mezí funk ní<br>
IDUplikovat<br>
I

#### Místní nabídka

se vždy vztahuje k ur itému objektu a otev e se bu kliknutím na k tomu ur ené ikon nebo pravým kliknutím na objektu. Položkami otev ené místní nabídky jsou v tšinou povely.

#### Povel

spustí po odeslání ihned níjakou akci. Odesílá bu kliknutím na položce nabídky, stisknutím tla ítka, stisknutím klávesy generující řídicí znak nebo klávesovou zkratkou.

#### Pravé kliknutí

je kliknutí pravým tla ítkem myši.

Prefixová klávesa

#### je klávesa **Alt**, **Ctrl** a **Shift**.

#### P etáhnout objekt

znamená ukázat na něj myší a posunout ukazatel p i stisknutém levém tla ítku.

Ídicí znak

je obvykle podtržené písmeno v nápisu tla ítka, položce nabídky apod. Stiskneme-li klávesu, která toto písmeno generuje, odešle se tím povel. Pokud program o ekává vložení dat, je nutno odeslat ídicí znak s prefixem Alt.

#### Tla ítko pomoci

je tla ítko s nápisem ... a umíst né vedle vstupního pole. Jeho stisknutím se otev e okno usnad ující vložení údaje do pole. TZ - Tepelné ztráty<br>Ta - fiko s nápisem ... a umíst né veste vstupního pole. Jeho slisknutím se o<br>Dikázat myší<br>Ukázat myší<br>Kosok<br>Kosok<br>Kosok<br>sokokové soustavy v seb. zahmuje objekty, které mají ur fiau spole nou vlastnos<br>K

#### Ukázat myší

na objekt, znamená posunout myš tak, aby se její ukazatel dotkl objektu.

Úsek

otopné soustavy v sobě zahrnuje objekty, které mají určitou společnou vlastnost, například patří téže v tvi soustavy nebo leží ve stejném podlaží i k ídle budovy apod.

#### **Základní okno**

Základní okno má naho e titulkový pruh s ikonou pro otevírání místní nabídky základního okna, titulkem a temi tla ítky pro minimalizaci, maximalizaci resp. obnovení rozm ru, a zav ení okna. Pod titulkovým pruhem je Hlavní nabídka a pod ní je nástrojová lišta s ikonami nástroj. Má-li ikona formu prolisu, není v aktuální situaci nástroj aktivní. Dole je stavový ádek; na n m se zobrazují hlášení a stav klávesových p epína . Ukážeme-li na ikonu nástroje, objeví se asi za jednu sekundu popisek se stru nou informací o funkci nástroje. Zárove se ve stavovém ádku zobrazí popis podrobný. TZ - Tepelné ztráty<br>Základní okno má naho e titulkový pruh s ikonou pro otevírání m<br>titulkem a t emi tla ikky prominimalizaci, maximalizaci resp. obon<br>Pod titulkovým pruhem je Hlavní nabídka a pod ní je nástrojová l<br>Mášení

Mezi nástrojovou lištou a stavovým ádkem je pracovní plocha. Na ní se zobrazuje Okno zakázky a další pracovní okna programu **TZ**.

#### **Klávesové zkratky**

V klávesových zkratkách se kromě ídicího znaku nerozlišují malá a velká písmena. Následující seznam zkratek je jen informativní. V jednotlivých programech nemusí být všechny uvedené zkratky funk ní.

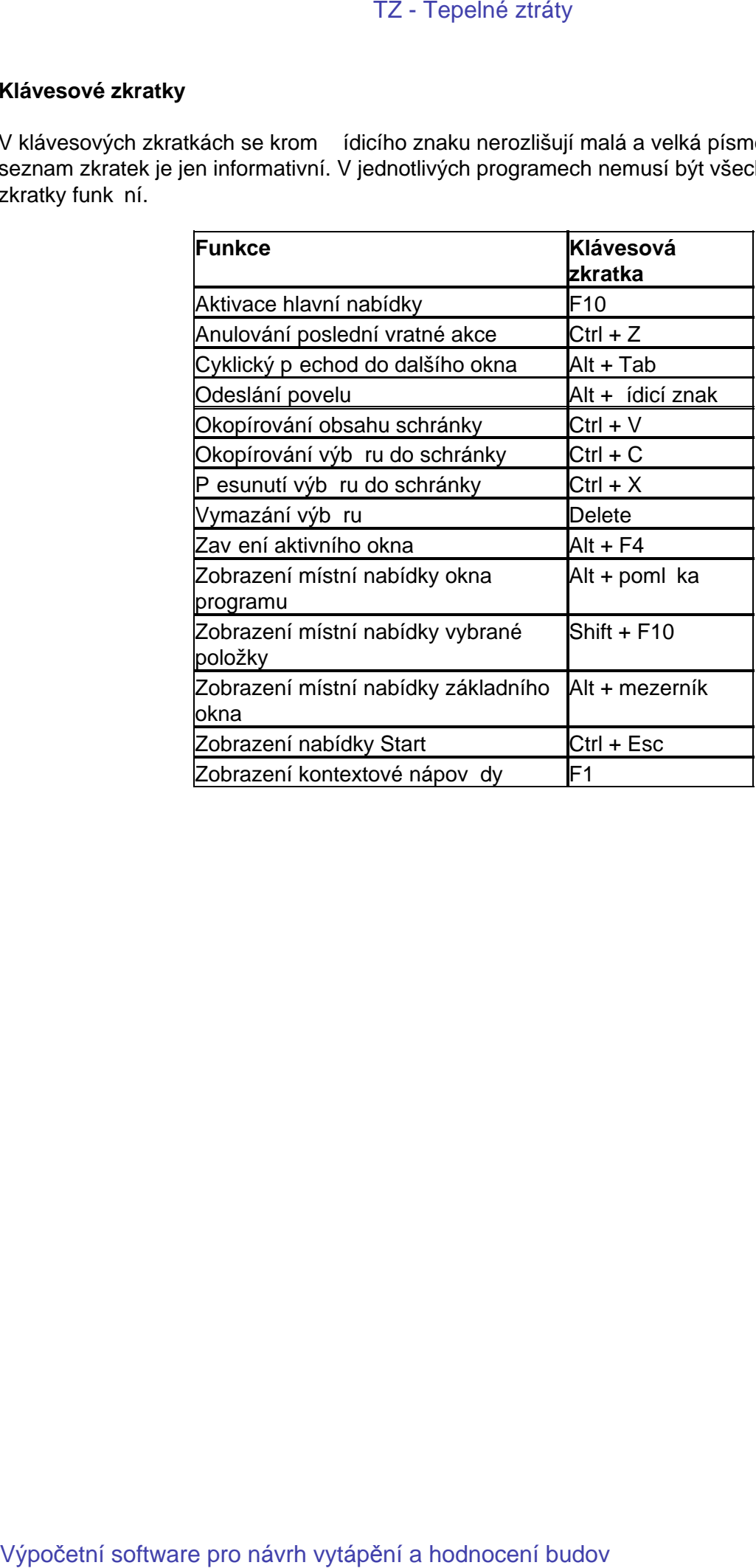

#### **Údaje o zakázce**

Zápis kterékoliv položky i poznámky je nepovinný. Program nabízí systémové datum a jméno projektanta, pokud je jméno v kart<sup>í</sup> Výchozí hodnoty vypln<sup>né</sup>.

P i novém otev ení staré zakázky se nabídne aktuální datum, ale jen tehdy, nebylo-li staré datum editováno.

Vypln né údaje o zakázce se zobrazují jak v náhledu tiskového dokumentu, tak i ve vytisknutém domumentu. Kromě toho se zobrazí větně poznámky při otevírání archivní zakázky a usnadní tak její identifikaci. TZ - Tepelné ztráty<br>Zápis kterékoliv položky i poznámky je nepovinný. Program nabí<br>projektanta, pokud je jméno v kart - **Výchozí hodnoty** vypln. né.<br>Pi novém otev ení staré zakázky se nabídne aktuální datum, ale<br>eldtováno.

Tisk

Tisknout lze následující dokumenty:

Obsah okna

Výpo et místnosti, Výpo et místnosti n kolika oken v jedné dávce, jsou-li tyto místnosti vybrány v kart **Místnosti**, obsah okna Výpo et budovy, obsah okna Výpo et v trání budovy a obsah karty Spot eba energie na vytáp ní/Výpo et. TZ - Tepelné ztráty<br>Tisknout lze následující dokumenty:<br>Obsah okna<br>Wýpo et mismosti, Výpo et mismosti n. kolika oken v jedné dávce, jso<br>Mismosti, Obsah okna Výpo et budovy, dsah okna Výpo et v trání budov<br>Wýpočetní softwar

#### Náhled

Náhled zobrazuje p esn to, co bude vytišt no po odeslání povelu k tisku. Je k dispozi jen tehdy je-li zobrazeno n které z oken prezentujících výsledky, tj. Výpo et budovy

#### , **Výpočet místnosti** a **Spotřeba energie na vytápění/Výpočet**.

#### Pro ovládání náh

ledu jsou k dispozici t i tla ítka nástroj. Tla ítko pro obnovení základního měťka a dvětla ítka listovací.

M<sup>ě</sup>ťko měžeme zvětšit kliknutím p<sup>ř</sup>ímo v náhledu a získat tak detail vybraného místa. Před dosažení maximálního zvetšení se zobrazí varování.

#### Klikneme-li s prefixem **Ctrl**

, m ítko se zmenší. Dosažení maximálního zmenšení vyvolá varování také.

V náhledu měžeme tahem přes pomyslnou úhlopí ku budoucího výřezu vytvořit výřez. Po puští ní tla ítka myši se v okní náhledu zobrazí detail výřezu. Výřez je jen k prohlížení, tisknout ho nelze. TZ - Tepelné ztráty<br>Náhled zobrazuje pesn to, co bude vytišt no po odeslání pove<br>Filizobrazeno ni které z oken prezentujících výsledky, tj. **Výpočetní a hodnocení záhladní náh**<br>Pro ovládání náh<br>M. tříko m. ženez zv. tšít k

#### **Spolupráce programu TZ s dalšími programy**

Z programu **TZ v.7.0** můžeme do programu **DIMOS** (dimenzování otopných soustav), **TPV2** (podlahové vytáp ní) a GDS (dimenzování otopných soustav doplníný grafikou) předat jení seznam místností a jejich tepelné ztráty, pop. i údaje o telesech, pokud jsme ve spolupráci s programem **DIMTEL** nadimenzovali telesa. V obou pípadech se data předávají pomocí souboru *jméno*.V7. Povel k vytvo ení tohoto souboru odešleme kliknutím na ikon $\overline{V}$ 7 umíst né na nástrojové lišt<sup>e</sup>. Povel lze odeslat jen tehdy, není-li otev ené okno Návrh tes. TZ - Tepelné ztráty<br>2 programu TZ v.7.0 m 2eme do programu DIMOS (dimenzovár<br>podlahové výtěp m) a GDS (dimenzovári otophých soustav dory<br>seznam místnosti a jejich tepelné ztráty, pop. i údaje o t lessech,<br>premo NT. Povel k

Soubory *jméno***.V7** lze načíst do programu **DIMOS v.3.x, TPV2 v.3.x** a **GDS v.3.x**.

Jestliže provedeme dimenzování tles v programu TZ v.7.0 a pedáme tlesa do programu DIMOS nebo GDS, je v okn $\overline{P}$  ehled místností ve sloupci KC pro zobrazování katalogového ísla uvedena zkratka **WIN**.

Od verze **7.4** je generován soubor **jméno.V8**, který lze načíst do programu **DIMOS v.3.2**, **TPV2 v.3.2** a **GDS v.3.2**.

# **Co je nového**

#### **Verze 8.8.4**

#### **Nové sloupce na kartě Konstrukce**

Seznam sloupc, které lze na kartu Konstrukce umístit byl rozší en o sloupec s ozna ením HZ a popiskem Hranice zóny a sloupec s ozna ením V2? a popiskem Použít V2 p i výpo tu. Oba sloupce vyplynuly z praxe p i zpracování dokument Energetický štítek a Energetický průkaz a obsahují zaškrtávací vstupní pole, jehož obsah lze ovládat z **místní nabídky** karty Konstrukce. Pro sloupec HZ obsahuje místní nabídka volbu Zrušit píznak hranice zóny a Nastavit píznak hranice zóny. Pro sloupec V2? obsahuje místní nabídka volbu Zrušit píznak použít V2 a Nastavit píznak použít V2. TZ - Tepelné ztráty<br> **CO je nového**<br>
Norze 8.8.4<br>
Norze 8.8.4<br>
Seznam sloupe , které lze na kartu Konstrukce umístit byl rozší<br>
Seznam sloupe , které lze na kartu Konstrukce umístit byl rozší<br>
sloupe<br/>cyphynuly z praxe

Píznak **Hranice zóny** je využíván p i sestavování seznamu konstrukcí tvo ících hranici zóny p i zpracování dokumentu Energetický štítek. Pokud je tento seznam generován programem, obsahuje jen ty nepr svitné konstrukce, které mají na kartě Konstrukce ve sloupci HZ umístěno zaškrtávátko. Výplní otvorí jsou do seznamu konstrukcí tvo ících hranici zóny zahrnuty na základí skute nosti, že jsou v jednotlivých místnostech osazeny do konstrukcí, které hranici zóny tvo í.

Píznak **Použít V2 p i výpo tu** se uplat uje p i všech výpo tech provád ných po stisku tla ítka Varianta 2. Pokud priřadíme konstrukci druhou variantu sou initele prostupu tepla U je automaticky u této konstrukce sou asní nastaven příznak Použít V2 při výpořtu. U výplní otvorů lze v rámci druhé varianty změnit i rozměry oken. Po stisku tlačítka Varianta 2, která jsou umístěna v jednotlivých oknech programu, proběhne výpočet s druhými parametry konstrukce jen tehdy, pokud má konstrukce nastaven píznak Použít V2 pi výpo tu.

Píznak **Použít V2 p i výpo tu** je též zobrazován v seznamu konstrukcí tvo ících hranici zóny. I zde je možné tento píznak ovládat z místní nabídky.

#### **Verze 7.3**

Byly provedeny úpravy pívýpo tu Spot eby energie. Program umož uje výpo et i v pípad, kdy lokalita nebyla zadána z katalogu Lokalit.

Submenu Budova bylo doplního o nabídku Konstrukce a Rozdílení ztrát. Oba dokumenty lze tisknout. Obsah dokumentu Konstrukce a místnosti je závislý na vybrané množině místností v kart Místnosti.

#### **Verze 7.4**

Submenu Budova bylo doplní no o nabídku Charakteristika podle SN 73 0540, která umoží uje výpo et a posouzení energetické náro nosti budovy.

Dále bylo submenu Budova doplní na o nabídku Dimenzování kotelen a kamen. Je urí ena k výpo tu akumula ních kamen a akumula ních kotelen. Metodika výpo tu vychází z Provád cích pokynů pro Projektování, z izování a provozování elektrického vytápůní. TZ - Tepelné ztráty<br>
Submenu Budova bylo dopln no o nabídku Charakteristika podle<br>
Submenu Budova bylo dopln no o nabídku Charakteristika podle<br>
Vytýpo tu a kumula nich kamen a akumula nich kotelení Metoli<br>
Vytýpo tu akumu

Dialogové okno Nástroje\ Možnosti \ Výchozí hodnoty bylo doplnéno o vstupní pole pro zadání telefonu a e-mailu.

Export souboru V8

Od verze 7.4 je předávání dat do program DIMOS, GDS a TPV2 provádí no pomocí souboru jméno.V8. Tento soubor mohou na íst verze 3.2 výše uvedených program.

Výpo et budovy byl doplní n o možnost zápisu poznámky, která se tiskne jako sou ást dokumentu Výpo et budovy.

Pí zadávání hodnoty ti výpo tové teploty místnosti můžeme provést výběr z tabulky Výpočtové teploty ve vytáp ných místnostech zpracované dle tabulky A.3, SN 02 0610.

Ze seznamu konstrukcí na kart**Výb**r lze již provád tvýbr konstrukcí do místnosti jen pomocí myši. Viz help (klávesa F1) k oknu **Místnost**.

#### **Verze 7.41 a 7.42**

Výpo et spot eby energie byl doplní no výběr úseků.

Na kartě Konstrukce lze provádí t výběr konstrukcí pro tisk dokumentu Přehled konstrukcí.

Okno Nástroje/Možnosti/Konstrukce bylo doplní no o definování po adí konstrukcí v zobrazovaných sestavách.

#### **Verze 7.5**

Menu BUDOVA bylo doplní no o nabídku Lokální topidla, Dimenzování topidel a Umístí ní plynových spot ebi .

Volba **Lokální topidla** otev e dvoustupí ový katalog lokálních topidel (plynových, elektrických). S programem jsou dodány dva soubory s údaji o topidlech (TOPIDLA.P70 a TOPIDLA.M70). Který soubor je zobrazen ur uje přepína rumíst ný ve spodní ásti katalogu. Soubor s příponou P70 budeme průběžně doplíovat a při aktualizaci programů bude přepisován. Soubor s příponou M70 je soubor uživatele a nebude p i aktualizaci přepisován. TZ - Tepelné žrtáty<br>Syohs **Lokální topidla** otev e dvoustup ový katalog lokálních top<br>Syongramen jsou dodány dva soubory s údaji o topidlech (TOP)<br>soubor je zobrazen ur uje p epína umist ný ve spochí ástil kat<br>soubor je zo

Volba Dimenzování topidel otev e okno, které obsahuje dvě karty. Karta Výběr obsahuje seznam všech místností v úloze s obdobnými údaji jako p j dimenzování teles. Místnosti, do kterých pot ebujeme umístit topidla vybereme ve sloupci Výběr. Počet topidel v místnosti zadáme ve sloupci nT.

Karta Dimenzování obsahuje již jen seznam vybraných místností s požadovaným po tem topidel. Kliknutím na rozbalovací tla ítko ve sloupci Model se otev e katalog lokálních topidel. Nastavíme zda požadujeme zobrazení souboru P70 nebo M70 a provádíme výběr těles. Neprobíhá zde žádný výpo et.

Kliknutí na nabídku Umíst ní plynových spot ebi spouští program UPS, který provádí hodnocení místností z hlediska TPG 704 01 – Odb rná plynová za ízení a spot ebi e na plynná paliva v budovách. Je-li program UPS spušten z programu TZ, je možné pebírat údaje o jednotlivých místnostech.

**Verze 7.80**

#### Normové a výpo tové hodnoty U sou initel prostupu tepla prísvitných výplní otvorů.

Od verze 7.80 je t eba zadávat pro průsvitné vníjší výplní otvorí (okna) normovou hodnotu U sou initele prostupu tepla. K takovéto úprav programu dochází v souvislostí s rozší ením programu o výpo ty provád né na základ vyhlášky 291/2001 Sb., SN EN 832 a s přihlédnutím k připravovaným změnám v dalších předpisech.

V předchozích verzích program požadoval zadání hodnoty kp praktického sou initele prostupu tepla zabudované konstrukce. Dle ustanovení lánku 3.2.3, SN 73 0540-2:1994 je praktická hodnota sou initele prostupu tepla u průsvitné vnější výplně otvorů (okna) stanovována z normové hodnoty sou initele prostupu tepla kN vynásobením reduk ním initelem 1,15.

U tuzemských výrobke a v odborné literatu e pak byly asto uvádeny obě hodnoty, normová a praktická. Zahrani ní výrobci ale ve svých podkladech uvád jí p evážně hodnotu normovou. K sjednocení s praxí v zahrani í a s p ihlédnutím k EN bude u prosvitných výplní otvoronadále závazn uvád na normová hodnota sou initele prostupu tepla.

Tepelné ztráty prostupem takovouto konstrukcí jsou počítány z normové hodnoty sou initele prostupu tepla který je vynásoben reduk ním initelem o hodnot $b = 1.15$ .

#### Od verze 7.80 jsou v programu tyto změny:

Každá konstrukce je klasifikována sou initelem prostupu tepla ozna eným znakem U a reduk ním initelem, ozna eným znakem b.

Program je vybaven podporou pro zadávání hodnot b reduk ních initel. Stejná konstrukce měze mít r zné hodnoty reduk ních initel v závislosti na tom, zda po ítáme tepelné ztráty místnosti za ú elem stanovení pot ebné velikosti otopných teles, nebo hodnotíme budovu z hlediska pot eby tepla dle 291/2001 Sb., nebo provádíme výpo ty dle SN EN 832.

#### **Zadávání konstrukcí v okně Konstrukce**

Metody způsobu zadání konstrukce zůstaly zachovány. Vstupní pole pro zadání sou initele prostupu tepla je ozna eno znakem U. Za tímto vstupním polem je umíst no tla ítko pomoci, které nabídne tabulku "Normové a výpo tové hodnoty fyzikálních veli in okenních a dve ních konstrukcí", zpracovanou dle ČSN 73 0540-3:1994. Pod tímto vstupním pole je nově umístěno vstupní pole pro zadání hodnoty b reduk ního initele. Nelze ji zde editovat a nabízené hodnoty jsou předdefinovány v okně Nástroje/Možnosti/Konstrukce. Pro konstrukce typu okno je nabízena hodnota reduk ního initele 1,15, pro všechny ostatní konstrukce je nabízena hodnota 1,00. Tyto hodnoty platí pro výpo et tepelných ztrát prostupem pro ú<sup>e</sup>l určení otopného telesa v místnosti. Ve všech souvisejících zobrazeních výsledko byly údaje kp praktického sou initele prostupu tepla nahrazeny zobrazením dvojice veli in U a b p íslušné konstrukce. TZ - Tepelné ztráty<br> **Colverze 7.80 jsou v programu tyto zm** ny:<br>
Každá konstrukce je klasifikována sou initelem prostupu tepla o<br>
initelem, ozna eným znakom b.<br>
Program je vybaven podporou pro zadávání nodnot b reduk nich

#### Hodnocení pot eby tepla na vytáp ní

Program umož uje výpo ty dle vyhlášky 291/2001 Sb. a výpo ty dle SN EN 832 (ob metody jsou ve verzi 7.80 zatím nep ístupné).

P i zadávání systémové hranice posuzované budovy (zóny) jsou ze seznamu konstrukcí p ebírány jen hodnoty U sou initel prostupu tepla. U každé konstrukce systémové hranice je t eba ur it typ prost edí vně systémové hranice posuzované zóny (vnější vzduch, nevytápěné prostory nebo p ilehlá zemina). Ke každé konstrukci jsou na základ typu prost edí a typu konstrukce nabízeny seznamy s píslušnými hodnotami b reduk ních initel.

Tyto výpo ty slouží k jednotnému hodnocení budov z hlediska energetické náro nosti.

#### **Archivní úlohy**

Pína ítání archivních úloh po ízených verzí nižší než 7.80, je stávající hodnota kp sou initele prostupu tepla převádí na na veličinu U podle vztahu U = kp/b. Hodnoty b jsou přebírány z tabulky Nástroje/Možnosti/Konstrukce (viz výše). Prakticky to znamená, že u konstrukcí s ozna ením OZ, OD, OJ, OT, OX a LUX (konstrukce typu okna) bude v úloze uložená hodnota kp sou initele prostupu tepla změná podle vztahu kp/1,15 a současně bude k těmto konstrukcím přiřazení reduk ní initel b = 1,15. Vypo ítaná tepelná ztráta prostupem bude tedy mít pro tyto konstrukce v obou verzích stejnou hodnotu.

#### **Závěr**

Od verze 7.80 je ve všech výpo tových vztazích veli ina kp nahrazena sou inem veli in U.b. U konstrukcí typu okno (průsvitné výplně otvorů) je třeba zadávat normovou hodnotu sou initele prostupu tepla, tedy hodnotu nižší než na jakou jsme byli zvyklí doposud. V podkladech od zahrani ních výrobků můžeme o ekávat, že je uvádí na právě jen normová hodnota sou initele prostupu tepla. V podkladech tuzemských výrobcí může být uvádí na praktická hodnota sou initele prostupu tepla, tj. normová hodnota x 1,15. TZ - Tepelné ztráty<br>
TCM verze 7:80 je ve všech výpo tových vztazích veli ina kp nah<br>
konstrukci typu okno (pr. svinte výpln otvor ) je t eba zadávrat nárch<br>
prostupu tepla, tedy hodnotu nižší než na jakou jasme byli zvykl

#### **Verze 8.10**

S programem je dodáván nový katalog otopných teles, nová verze okna Návrh teles a nové okno pro zobrazování těles vybraných z katalogu. Dimenzování těles bylo doplněno o sou initel zahrnující vliv hmotnostního pr toku na redukovaný výkon t lesa.

#### Adresá e

Zapíšeme-li do vstupních polí specifikace složek, do kterých se mají ukládat a z kterých se mají na ítat p íslušné soubory, máme ukládání soubor pod kontrolou.

**Archiv TZ** – týká se zakázek vytvo ených v programu TZ, které se ukládají do soubor **jméno.STZ.**

Archiv POKON – týká se zakázek vytvo ených v programu POKON, které se ukládají do soubor **jméno.PW1**. Jedná se stejnou adresu, která musí být též pro ukládání zakázek nastavena v programu POKON. Z tohoto adresá e jsou pak nabízeny soubory p i definování konstrukce v dialogovém okně konstrukce, při volb**ě Způsob zadání ZZ** = T – výběr zakázky POKON.

**Archiv SO..SCH** je archiv konstrukcí, které si uživatel uloží do katalogu. Katalog konstrukcí je uložen ve složce **TZ\_KATALOG** a tvoří ho soubory jejichž identifikátor má příponu **PW1**. Tyto soubory se vytvá ejí jako zakázky v programu POKON. Jména souborí musí za ínat stejnými skupinami hlásek jako ozna<sub>cení</sub> konstrukcí, nap. Pdl, Sch, Sn, So, Str atd. Z tohoto adresá e jsou pak nabízeny soubory pi definování konstrukce v dialogovém okně konstrukce, při volbě Zpesob **zadání ZZ** =  $K - v$ ýb $r$  z katalogu. TZ - Tepelné ztráty<br>Zapišeme-li do vstupních polí specifikace složek, do klerých se ra<br>Tapišeme-li do vstupních polí specifikace složek, do klerých se ra<br>Iméno.STZ – týká se zakázek vytvo ených v programu TZ, které t<br>Iméno

**Soubory \*V8** obsahují údaje generované programem TZ pro program DIMOS, GDS a TPV. V těchto programech je pak shodná adresa ve vstupním poli Archiv TZ. Souboru **jméno.V8** se uloží na zde definovanou adresu po kliknutí na **ikonu V8**, která je umístěná v hlavní nabídce programu TZ.

**Soubory \*SMx** – jedná se o adresá, kam jsou ukládány archivní soubory **programu UPS**, je-li spuští n z programu TZ.

**Soubory \*pit** – jedná se o adresá, kam jsou ukládány archivní soubory p i spolupráci s programem PIT.

#### Barvy zna ek, zkratek a jednotek

Okno umož uje zvolit barvu zna ek veli in p evzatých z SN, nap .  $\mathbf{t_i}$ , barvu zkratek, nap . **Kód**, **x**, a barvu jednotek, např. **W**. TZ - Tepelné ztráty<br>**Barvy zna ek, zkratek a jednotek**<br>Okno umož uje zvolit barvu zna ek veli in p evzatých z - SN, ná barvu jednotek, nap . **W.**<br>Di položky, jejíž barvu choeme zm nit zaškrtneme poli ko, stiskn<br>pro pro náv

U položky, jejíž barvu chceme zmínit zaškrtneme polí ko, stisknutím tla ítka oteví eme paletu barev, kliknutím vybereme barvu a potvrdíme ji tla ítkem OK. Změna se projeví ihned.

#### **Karta Obecné**

Umož uje nastavení požadovaného chování programu.

Generování podlaží z ísla místnosti – v pípad výb ru tohoto požadavku je vstupní pole pro íslo podlaží, o které bylo od verze 7.75 rozšířeno okno Místnost, nedostupné a číslo podlaží je generováno na základ ísla místnosti. TZ - Tepelné ztráty<br>Umož uje nastavení požadovaného chování programu.<br>Generování podlaží z ísla místnosti – v p ípad výb ru tohoto podlaží, o které bylo od verze 7.75 rozší eno okno Mistnosti, ned<br>generováno na základ

#### **Okno Možnosti**

Okno Možnosti obsahuje karty Obecné, Adresá e, Barvy, Konstrukce a Výchozí hodnoty. Po zadání pot ebných údaj do jednotlivých karet uzav<sup>eme</sup> okno tla ítkem OK. TZ - Tepelné ztráty<br>Okno **Možnosti** obsahuje karty Obecné, Adresá e, Barvy, Konst<br>zadání pot ebných údaj do jednotlivých karet uzav eme okno tis<br>Výpočetní software pro návrh vytápění a hodnocení budov<br>Výpočetní software pr

#### **Konstrukce**

# **Změna od verze 7.80**

U jednotlivých konstrukcí je uvedena hodnota reduk ního initele b, která je využívána programem pro výpočet tepelných ztrát prostupen, které slouží jako podklad k dimenzování otopných tes. Pro konstrukce typu **okna** má reduk ní initel hodnotu b = 1,15. U ostatních konstrukcí má reduk ní initel hodnotu b = 1,00.

#### Od verze 7.80 je u oken zadávána **normová hodnota U součinitele prostupu tepla**.

-----

Okno je určeno k nadefinování ozna<sub>c</sub>ování konstrukcí a k priřazení některých základních parametr, které jsou pak využívány p i zadávání a zobrazování.

Program rozeznává nekolik typě konstrukcí, za azených do dvou základních skupin konstrukcí. Do *skupiny sthy* pat í typ konstrukce Stína ochazovaná, Stína neochlazovaná, Podlaha, Strop a Střecha. Do skupiny Výpní otvorí patí typ konstrukce Dveře, Okno, Nika, Obecné dveře a Obecné okno. Ke každému z výše vyjmenovaných typí konstrukcí mížeme ve vstupních polích **Symboly** přiřadit symboly, které pak bude program nabízet při zadávání nové konstrukce v okn Konstrukce. Pízadávání více symbol k jednomu typu konstrukce oddílujeme jednotlivé symboly ve vstupním poli árkou. TZ - Tepelné ztráty<br> **Zm na od verze 7.80**<br>
Jiednollivých konstrukci ja uvedena hodnota reduk niho inhe<br>
Dipogramem pro výpo et tepelných ztrát prostupen, které slouží při<br>
programem pro výpo et tepelných ztrát prostupen,

Ke každému typu konstrukce m žeme definovat hodnotu sou initele prostupu tepla, která bude implicitní nabídnuta při zadávání nové konstrukce v okně Konstrukce. Požadovaná hodnota se zadává do vstupního pole **Min.k**, které se aktivuje **zaškrtnutím ve sloupci Vyh**.

Sloupec Po adí ozna ený zkratkou Po. slouží k zadání po adového ísla konstrukce pro ukládání konstrukcí do seznamu konstrukcí na kartě Konstrukce.

#### Karta Výchozí hodnoty

Vypln né údaje se nabízejí v pracovních oknech jako výchozí hodnoty. Ty je pak možno akceptovat nebo editovat. TZ - Tepelné ztráty<br>Karla Výchozí hodnoty<br>Vypln né údaje se nabízejí v pracovních oknech jako výchozí ho<br>kkceptovat nebo editovat.<br>Výpočetní software pro návrh vytápění a hodnocení budov

#### Úprava seznam text

Karta je ur ena k odstra ování text, které obsahují chybu, nebo je již nepot ebujeme.

Jedná se o seznamy text které se automaticky vytvá ejí p i zadávání **Lokalit** na kart Údaje o budov<sup></sup>, pízadání Ú elu místností pízaložení místnosti v dialogu Místnost a Popis konstrukce p i založení nové konstrukce v dialogu Konstrukce. Pokud takto vytvá ený a nabízený seznam p estane vyhovovat, měžeme z něj odstranit nevyhovující položky. TZ - Tepelné ztráty<br>
Výprava seznam text<br>
Karta je ur ena k odstra ování lext , které obsahují chybu, nebo<br>
ubudov , p i zadační u del unistrosti p i zadžení místnosti<br>
pi zadožení nové konstrukce v dálogu Konstrukce. Poku

Odstran ní lze provést volbou píkazu Odstranit z místní nabídky.

Který seznam bude upravován ur ujeme volbou v horním výb rovém seznamu (Konstrukce, Místnosti, Lokality).

#### **Karta Údaje o budově**

Všechny údaje zadávané v této karté platí pro celou budovu. Do vstupních polí můžeme údaje bu zapisovat nebo je mžeme vybírat a vkládat ze seznamu pop. okna pomoci.

Je-li vedle vstupního pole rozbalovací tlačítko, rozbalí se po jeho stisknutí nebo klávesovou zkratkou F4 výb rový seznam. Z n ho m žeme vybrat kteroukoliv položku kliknutím, aktuální položku též klávesou **Enter**.

Tlačítka pomoci mají nápis **…** a usnadňují vložení údaje buď poskytnutou informací nebo možností výbíru hodnoty pomocí přepína je popř. výbí rové tabulky obsahující okomentované hodnoty. Ve výb rové tabulce vybereme hodnotu kliknutím na modrém ísle. Má-li okno pomoci tla ítka OK a **Storno**, způsobí stisk tlatítka OK<sub>p</sub> evzetí zvolené hodnoty, tlatítko Storno ignorování obsahu okna.

Tla ítkem pomoci pat ícím ke vstupnímu poli **Lokalita** se otev e okno Seznam lokalit umož ující vybrat lokalitu.

Kromě bloku **Základní údaje** obsahuje karta **Údaje o budově** blok **Pomocné teploty**. V něm definujeme hodnotu pěti obecných teplot, které měžeme využít pět zadávání vstupních dat jednotlivých místností. Zm na hodnoty teploty se uplatní ve všech místnostech, ve kterých byla p íslušná teplota t1 až t5 použita. Pomocné teploty m žeme zadávat z klávesnice nebo vybírat z tabulky **Teplota v sousedních nevytáp ných místnostech**; tu otev eme tla ítkem pomoci umíst ným u vstupního pole teploty t1. P ed otev ením tabulky musí být aktivní jedno ze vstupních polí t1 až t5 aby program v<sup>d</sup>l, které z teplot má vybranou hodnotu přiřadit. TZ - Tepelné ztráty<br>
Wšachny údaje zadávané v této kart platí pro celou budovu. Do<br>
Wšachny údaje zadávané v této kart platí pro celou budovu. Do<br>
Je-li vodle vstupního pole rozbalovací tla tito, cozbali so pojeho<br>
Zkrátko

Stisknutím tla<sub>t</sub>ítka **Použít** se mžeme p<sub>resv</sub>edit o tom, zda leží vložené hodnoty v povoleném oboru proměnnosti. Pokud tomu tak není, zobrazí se hlášení o tom. v jakém intervalu musí hodnota prom<sub>nné</sub> ležet. Po stisknutí tla<sub>c</sub>ítka **OK** bliká v príslušném vstupním poli kurzor a chybn zadanou hodnotu je možno opravit.

Po zadání údaj o budoví musí následovat vyplní ní seznamu konstrukcí v kartě Konstrukce.

#### **Seznam lokalit**

Od verze 7.59 je dodáván s programy Seznam lokalit, který je uložen v souboru Lokality.p70 a uživatelé mohou tvořit vlastní Seznam lokalit, který se ukládá do souboru Lokality.m70. Soubory jsou uloženy ...\Spolecne\Katalogy\_P, pípadní Katalogy\_M. Přepínání mezi jednotlivými seznamy se provádí pomocí p epína e P70 a M70. Uživatelé mohou editovat jen položky v seznamu M70. Dialogové okno pro vkládání a editaci se otvírá p es místní menu. TZ - Tepelné ztráty<br>
TZ - Tepelné ztráty<br>
Dol verze 7:59 je dodáván s programy Seznam lokalit, který je ul<br>
užívatelé mohou tvo ri vlastní Seznam lokalit, který se ukládá do<br>
bou udožený ... Vspocherekatadogy Pr. p. ppadní

Seznam lokalit je uspo ádán do skupin. S programem dodávaný Seznam lokalit obsahuje skupiny SN 38 3350. eská republika a Slovensko.

Ve skupině SN 38 3350 jsou u jednotlivých lokalit uvedeny údaje o topném období a údaje st edních teplot v jednotlivých měsících. Ve skupině eská republika je řada dalších lokalit, které nejsou v SN 38 3350. U t chto lokalit jsou uvedeny jen údaje st edních teplot v jednotlivých m sících.

Mimo údaj o teplotách lze zadat ke každé lokalit údaje z v trné r žice v len ní dle tídy stability. Tyto údaje využívá program EMISE na výpolet průměrné roční koncentrace posuzované látky a na výpo et doby trvání překroření referení ní koncentrace.

Údaje o délce slune ního svitu a zeměpisných sou adnicích lokality jsou určeny k výpočtěm souvisejícími s oslun ním, s tepelnými zisky z oslun ní a výpo t m solárních za ízení.

Listy **d12**, **d13** a **d15** zobrazují hodnoty příslušející mezním teplotám **12 °C**, **13 °C** a **15 °C**. Lokalitu vybereme stisknutím tla ítka Výb r.

#### **Výsledné hodnoty týkající se budovy**

V tomto okně jsou uvedené hodnoty pro celou budovu. Horní tabulku tvoří seznam údají o všech místnostech v budově. Tabulka je rozložena do listů **Tab 1** a **Tab 2**.

Udaje **Q<sub>cm</sub> a Q<sub>v</sub> (celková tepelná ztráta místnosti a ztráta v tráním) jsou p edávány do programu DIMTEL**.

Údaj Q<sub>rmy</sub> je ur en k návrhu akumula ních zásobník tepla.

Na listu **Sou ty** jsou sou ty hodnot ze všech místností, ili hodnoty týkající se celé budovy.

Ve vstupním poli Úseky do výpo tu je zobrazeno tolik zaškrtávacích polí<sup>ek</sup>, kolik je nadefinováno úsek). Zaškrtnutím políka zahrneme píslušný úsek do výpo tu. Zobrazené výsledky vetné sou tových hodnot se tedy týkají jen zaškrtnutých úseků. Všechny úseky lze vybrat zaškrtnutím políčka **Vybrat všechny úseky**. Dokud je toto políčko zaškrtnuté, nelze ze základní množiny úsek žádný úsek vyjmout. TZ - Tepelné ztráty<br>
Výpočetné hodnoty týkající se budovy<br>
V tomto okni jsou uvedené hodnoty pro celou budovu. Homí tab<br>
dlosje Q<sub>cm</sub> a Q, (celková tepelná ztráta místnosti a ztráta v trání<br>
dlosje Q<sub>cm</sub> a Q, (celková tep

Pod seznamem úsek je umíst no p<sup>t</sup> zaškrtávacích polícek označených nadpisem **Potlačení infiltrace**. Která polí ka jsou aktivní závisí na za azení výplní otvor ve sloupci inf v okn **Místnost** do jednotlivých skupin.

Je-li otev eno okno Výpo et budovy, jsou na nástrojové lišt aktivní ikony pro Náhled a Tisk.

Význam zna ek viz Legenda.

#### **Karta Konstrukce**

Po prvním vstupu do karty **Konstrukce** je aktivní jen tlačítko **Nová**. Jeho stisknutím nebo odesláním povelu **Nová** z místní nabídky se otevře Okno konstrukce a umožní zadat parametry konstrukce. Tyto parametry se p<sub>enesou</sub> do tabulky listu **SEZNAM**. Tabulka má dvanáct sloupc. Listy **SEZNAM**, **V1**,**V2** a **SUMY** obsahují vybrané skupiny sloupců. Obsah listů si uživatel může přeuspořádat postupem popsaným v kapitolách Mřížka tabulky a Nastavení tabulky. Ve výchozím nastavení obsahuje list **SEZNAM** všechny konstrukce použité v zakázce. List **V1** (**V2**) obsahuje označení konstrukcí obsažených ve variantách **V1** (**V2**) použitých konstrukcí. Na listu **SUMY** jsou pro jednotlivé typy použitých konstrukcí uvedené sou tové hodnoty. TZ - Tepelné ztráty<br>
For monimiestup do karty Konstrukce je aktivní jen tla tiko Nov<br>
odeslání mpovelu Nová z místní nabidky se oteve c Non konstrukce<br>
For Monimiestup (in the SCNAM)<br>
Listy SEZNAM (V1/V2 a SUMV obsahují vy

Všechny použitelné povely p i práci v kart**Konstrukce** jsou dostupné z místní nabídky ádku tabulky a tla<sub>t</sub>ítky umíst nými na pravé straně karty **Konstrukce**.

Povelem Otev ít se otev e okno Konstrukce, s údaji o aktuální konstrukci.

Povelem **Nová** se otev e prázdné okno **Konstrukce**.

Povelem **Duplikovat** se otev e okno obsahující údaje o aktuální konstrukci. Vložením nového ozna ení vytvo íme kopii zdrojové konstrukce.

Povel Hledat je dostupný jen u konstrukcí použitých n které místnosti. Otev e okno Výskyt konstrukce. To obsahuje seznam místností, v nichž je konstrukce použita a navíc umož uje pomocí přepína zobrazit ísla místností v nichž se vyskytuje přepína jem nastavená pomocná teplota  $\mathsf{t_1}$  až  $\mathsf{t_5}$  nebo ísla místností v nichž se vyskytuje p epína em nastavená skupina infiltrace  $\mathsf{i_0}$ až **i<sup>4</sup>** .

Povelem **Odstranit** lze odstranit konstrukc v zakázce nepoužitou. U konstrukcí v zakázce použitých není povel dostupný.

Je-li na kart Konstrukce vybrána alespo jedna konstrukce, je aktivní Tisk a Náhled. Lze si vybrat konstrukce, které mají být vytišt ny na dokumentu P ehled konstrukcí, který obsahuje ob varianty (V1, V2), pokud jsou u konstrukce definovány.

#### **Nové sloupce na kart Konstrukce**

Seznam sloupc, které lze na kartu Konstrukce umístit byl rozší en o sloupec s ozna ením HZ a popiskem Hranice zóny a sloupec s ozna ením V2? a popiskem Použít V2 p i výpo tu. Oba sloupce vyplynuly z praxe p i zpracování dokument Energetický štítek a Energetický průkaz a obsahují zaškrtávací vstupní pole, jehož obsah lze ovládat z **místní nabídky** karty Konstrukce. Pro sloupec HZ obsahuje místní nabídka volbu Zrušit píznak hranice zóny a Nastavit píznak hranice zóny. Pro sloupec V2? obsahuje místní nabídka volbu Zrušit píznak použít V2 a Nastavit píznak použít V2.

Píznak **Hranice zóny** je využíván p i sestavování seznamu konstrukcí tvo ících hranici zóny p i zpracování dokumentu Energetický štítek. Pokud je tento seznam generován programem, obsahuje jen ty neprí svitné konstrukce, které mají na kartě Konstrukce ve sloupci HZ umístěno zaškrtávátko. Výplní otvorí jsou do seznamu konstrukcí tvo ících hranici zóny zahrnuty na základ skute nosti, že jsou v jednotlivých místnostech osazeny do konstrukcí, které hranici zóny tvo í.

Píznak **Použít V2 p i výpo tu** se uplat uje p i všech výpo tech provád ných po stisku tla ítka Varianta 2. Pokud přiřadíme konstrukci druhou variantu sou initele prostupu tepla U je automaticky u této konstrukce sou asní nastaven příznak Použít V2 při výpořtu. U výplní otvorů lze v rámci druhé varianty změnit i rozměry oken. Po stisku tlačítka Varianta "mso-spacerun: yes"> **nastaven p** íznak Použít V2 p i výpo tu.

Pod tla ítky umíst nými na kartě Konstrukce je vstupní pole s názvem Označení druhé varianty. Znak který umístíme do tohoto pole je zobrazován na tla ítcích za slovem Varianta, pokud tam není íslice 1. Tento znak je též zobrazován na všech dokumentech. Tímto způsobem lze odlišit r zné kombinace použití druhých variant konstrukcí p i výpo tu. TZ - Tepelné ztráty<br>Pod tla lítky umíst mými na kart Konstrukce je vstupní pole s ná<br>Znák který umístíme do tohoto pole je zobrazován na všech dokument<br>r zné kombinace použití druhých variant konstrukcí p i výpo tu.<br>Výpoče

#### **Katalog konstrukcí**

Katalog konstrukcí je uložen ve složce TZ\_KATALOG a tvo í ho soubory jejichž identifikátor má píponu PW1. Tyto soubory se vytvá ejí jako zakázky v programu POKON. Jména souborí musí za ínat stejnými skupinami hlásek jako ozna ení konstrukcí, nap. Pdl, Sch, Sn, So, Str atd.

Specifikace složky TZ KATALOG musí být uložena v kart**ní Možnosti/Adresá e** v poli ozna eném **Archiv SO…SCH**.

Katalog voláme z okna Konstrukce poté, co jsme navolili ZZ = K, tj. Zp sob zadání konstrukce z katalogu, a to stisknutím tla ítka pomoci.

Seznam **Soubory** tvo í první stupe katalogu. Obsahuje všechny identifikátory soubor, jejich první dva pop. t i znaky jsou shodné se znaky v ozna<sub>cení</sub> konstrukce, kterou v okně **Konstrukce** zadáváme. K aktuálnímu souboru pat í jednak poznámka, která popisuje, jaké konstrukce jsou v souboru obsažené, jednak výbírový seznam **Konstrukce**, který tvoří druhý stupeň katalogu. TZ - Tepelné ztráty<br>Katalog konstrukcí je uložen ve složce **TZ\_KATALOG** a tvo í ho<br>picoun PW1. Tyto soubory se vytvá ejí jako zakázky v program<br>za int stejnými skupinami hlásek jako ozna ení konstrukcí, nap<br>Specifikace slo

Z tohoto seznamu vybereme konstrukci a výběr potvrdíme tlačítkem **OK**.

Skladbu aktuální konstrukce je možno si prohlédnout v seznamu **Skladba**.

#### Výskyt konstrukce

Vstoupíme-li do tohoto okna stisknutím tla ítka

Hledat, má okno titulek Výskyt konstrukce a jeho tabulka zobrazuje ísla místností (a další ty i údaje), v kterých se aktuální konstrukce (ze seznamu karty Konstrukce) vyskytuje. Ozna ení této konstrukce je zobrazeno vedle horního p epína e. TZ - Tepelné ztráty<br>Výskyt konstrukce<br>Vstoupíme-li do tohoto okna stisknutím tla ítka<br>Medaa, má okno titule**k Výskyt konstrukce** a jeho tebulka zobrazuje<br>Denního prejina e.<br>Zvolíme-li p epína em jednu z pomocných teplot, z

Zvolíme-li přepína em jednu z pomocných teplot, změní se titulek okna na

**Výskyt teploty** a tabulka obsahuje údaje o místnostech, v kterých vyskytuje zvolená teplota.

Zvolíme-li p<sup>epína</sup> em skupinu infiltrace, zm<sup>n</sup>í se titulek okna na

**Výskyt infiltrace** a tabulka obsahuje údaje o místnostech, v kterých se vyskytují okna ze zvolené skupiny infiltrace.

Aktivací horního p epína e se vrátíme do okna

**Výskyt konstrukce**.

Ozna<sub>cení</sub> konstrukcí

St ny

PDL podlaha

SCH st echa

- SN st na neochlazovaná
- SO st na ochlazovaná
- SSD sklen ná st na dvojitá
- SSJ sklen ná st na jednoduchá
- STR strop

Výplně

- DB dve e balkónové
- DN dve e neochlazované
- DO dve e ochlazované
- DX dve e obecné
- LUX luxfery
- OA okno atypické
- OD okno dvojité
- OJ okno jednoduché
- OT okno trojité
- OX okno obecné
- OZ okno zdvojené
- VNN výpl niky neochlazovaná
- VNO výpl niky ochlazovaná

#### **Karta Výb** r

Na kartu Výb**r** se program obrací p<sub>i</sub> ur ování konstrukcí ohrani ujících místnost. Jestliže v bloku **Zadané konstrukce** okna **Místnost** zaktivujeme vstupní pole **OK**, zaktivuje se karta **Výběr** s nabídkou všech konstrukcí, které byly v okn**í Konstrukce** vytvořeny. Pri zapisování ozna<sub>čení</sub> požadované konstrukce se nabídka konstrukcí zužuje jen na konstrukce, jejich ozna ení obsahuje znaky zapsané do pole **OK** bloku **Zadané konstrukce**. Tím se zjednoduší výběr požadované konstrukce. TZ - Tepelné ztráty<br>
Ma kartu Výbor se program obrací pi urování konstrukcí ohraná<br>
Zadané konstrukce okna Mistnost zaktivujeme vstupní pole OV<br>
znaký zapsané do pole OK bloku Zadané konstrukcí uzůrje jen na konstrukce<br>
zn

Jestliže žádná konstrukce neobsahuje ve svém ozna ení zapsané znaky, je výbír prázdny. Pokud nyní ukon íme zápis klávesou **Tab**, dotáže se program, zda má i nemá založit novou konstrukci. Po kladné odpovídi se otevíe okno Konstrukce a umožní konstrukce zadat. Záporná odpov vyvolá návrat do vstupního pole **OK** bloku **Zadané konstrukce** a zápis je možno změnit.

#### **Karta Místnosti**

P i prvním otev ení karty **Místnosti** jsou sloupce listu **Seznam** prázdné a z tla ítek je aktivní jen tla ítko Nová. Jeho stisknutím otev eme okno Místnost. V něm pak měžeme zadat jednak parametry místnosti jako je íslo místnosti, světová strana, rozměry apod. a dále zadat nebo vybrat konstrukce, které místnost ohrani ují.

Hodnoty vybrané množiny zadaných parametr se pr<sup>b</sup>žn zobrazují v list **Seznam**. Se sloupci tohoto seznamu, jejichž úplný vý et se zobrazí v okn**Výbr sloupc** po odeslání povelu Výbr sloupc**z** z místní nabídky hlavi<sub>ky</sub> mužeme nakládat postupem uvedeným v kapitole Mížka tabulky a Nastavení tabulky. Karta je vybavena tlačítky, jimiž lze otevírat okno **Místnost** pro zadávání parametr nové místnosti, editaci parametr již zadané místnosti a pro duplikaci, tj. přenesení parametrí aktuální místnosti do místnosti s jiným ríslem. Tla rítkem **Úpravy** se otevře okno Úpravy místností. V něm měžeme změnit hodnotu některého parametru nebo uskute nit vým nu konstrukce použité ve vybrané množiní místností za libovolnou konstrukci použitou v zakázce. Tlačítkem **Odstranit** lze aktuální místnost odstranit. Tlačítkem **Výpočet** se spustí výpočet tepelných ztrát a dalších parametrí místnosti a výsledky se zobrazí v okn<sup>o</sup> Výpo et místnosti. TZ - Tepelné ztráty<br>
Fi prvním olev ení karty **Mistnosti** jsou sloupce lislu **Seznam** pr<br>
inter Mová J. Jeho stisknutím lotve me okno Mistnosti V n m.p<br>
incartartier, iterár mistnost isko je islo mistnosti, sv. tová strára

#### **Okno Místnost**

Okno Místnost je ur eno k zadávání a zobrazování pot ebných údaj o místnosti a k zadání konstrukcí ohrani ujících místnost. Je rozd leno na t i bloky.

#### **Blok Parametr** místnosti

V levé asti okna Místnost jsou umíst na vstupní pole pro jednotlivé parametry, které charakterisují místnost. ada vstupních polí je vybavena výbírovými seznamy, které se rozbalují klávesou **F4**, nebo kliknutím myší. Ve výbi rovém seznamu mužeme vybírat myší nebo klávesou s príslušnou šipkou a Enter. Do vstupního pole

Vstupní pole **Podlaží – íslo místnosti** umož ují zadání ísla podlaží a ísla místnosti. Íslo místnosti umož uje zápis sedmi znak<sup>1</sup>. Lze sice zapsat sedmimístné íslo, ale přednostně by měla být používána maximálně šestimístná ísla a sedmá pozice by měla být využita pro zadání písmena. Uživatelský p<sub>lístup</sub> do vstupního pole **Podlaží** ovlivnuje stav prepína je **Generovat podlaží z čísla místnosti**, který je dostupný volbou **Nástroje\Možnosti\Obecné**\.

P ticiferný **kód místnosti** mžeme bu zadat pímo nebo s podporou oken pomoci. První z nich otevřeme tlačítkem pomoci, do ostatních přecházíme tlačítky **Další** a **Zpět**. Tlačítkem **Dokončit** zápis kódu ukon íme.

Vstupní pole Usek OS – zóna je ur en k zadání dvou údaj, které klasifikují místnost p i dalších výpo tech. P<sub>i</sub> azení místností do Úsek OS je využíváno pri výpo tu tepelných ztrát, pot eby tepla a dimenzování těles. U vybrané skupiny místností lze menit za azení do Úsek OS v okne**Úprava parametr** místnosti, které je dostupné z karty Místnosti, tla ítkem Úpravy. P i azení místnosti do zóny je využíváno p<sub>i</sub> hodnocení budovy dle vyhlášky 291/2001 Sb. Okno Energetický průkaz **budovy** obsahuje seznam místností a p i azení do zóny lze zde editovat.

Do vstupního pole **Ú el** zapíšeme, k jakému ú elu je místnost ur ena, nap. kancelá . Pokud chceme vložit název, který již byl použit, můžeme ho po otevlení rozbalovacího seznamu již použitých názv vložit ze seznamu a pak ho eventuální poopravití i doplnit. Pokud se v seznamu objeví texty, které již nevyhovují, lze je odstranit volbou **Nástroje\Možnosti\Úprava seznamů** text.

#### **Blok Rozm ry místnosti**

V pravé horní ásti je umíst n blok Rozm ry místnosti. Zde zapíšeme ty rozm ry, které si program na základ druhé íslice zadaného kódu místnosti p edepíše. Význam jednotlivých zna<sub>ck</sub> geometrických veli<sup>n</sup> oz ejmuje obrázek, který se zobrazí po vstupu do bloku **Rozmíry místnosti**. Na základ zadaných rozmír místností jsou spolitány hodnoty plochy podlahy, povrchu místnosti a objemu místnosti, které jsou zobrazeny v bloku parametrí místnosti.

#### **Blok Zadávání konstrukcí**

# **Vstupní pole OK**

Jednotlivé konstrukce se do seznamu konstrukcí zadávají pomocí symbol pro ozna ení konstrukce ve sloupci OK. P<sub>i</sub> vkládání údaj do seznamu konstrukcí je na kart**Výbr** k dispozici seznam konstrukcí, z kterého mužeme konstrukce vybírat. Vkládáme-li symbol pro ozna ení konstrukce z klávesnice, zeštíhluje se obsah seznamu tak, aby označení **OK** konstrukcí odpovídala znakům zadaným do vstupního pole **OK** tabulky **Zadané konstrukce**. Výběr ze seznamu konstrukcí na kartě **Výběr** můžeme provádět pomocí kláves **TAB**, **šipka** a **ENTER**. Stojí-li kurzor na prázdném poli **OK** v seznamu Zadané konstrukce, pak klávesou TAB p esko íme TZ - Tepelné ztráty<br>
Okno Mistnost je ur eno k zadávání a zobrazování pot ebných<br>
Okno Mistnost je ur eno k zadávání a zobrazování pot ebných<br>
Norstrukci ohraní ujících mistnost<br>
Blok Parametr mistnosti<br>
Blok Parametr mist

do seznamu na kartě Výběr, zde se můžeme pohybovat pomocí kláves se šipkami a klávesou ENTER potvrdíme výb. r.

Pracujeme-li s myší, pak klikneme na tla ítko pomoci, které se objevuje ve vstupním poli pro zadání OK, kurzor přesko<sup>ř</sup>í na první položku seznamu konstrukcí na kartě Výběr a zde měžeme dvojklikem vybrat libovolnou konstrukci.

Pokud zadáme do **vstupního pole OK** označení konstrukce, které není zadáno na **kartě** Konstrukce a Výb<sup>r</sup>, je aktivována nabídka na založení nové konstrukce. V pípad že tuto nabídku potvrdíme, otev e se **okno Konstrukce** pro zadání parametrí konstrukce.

#### **Vstupní pole x a y**

Pízadávání rozmíru **x** a **y** závisí chování programu na tetím znaku kódu místnosti a na typu konstrukce.

Je-li třetí znak **1**, podporuje program automatické zadávání rozměrů **x** a **y** takto:

U konstrukcí označených **SO** nebo **SN** se po vložení číselné hodnoty rozměru **x**, či značky **s** nebo **l**, (podle toho představuje-li **x** šířku či délku místnosti) vloží do sloupce **y** značka **h**, a tím hodnota výšky z tabulky **Rozměry místnosti**.

U konstrukcí označených **STR** nebo **PDL** vloží program do sloupců **x** a **y** značky **s** a **l**, a tím převezme jejich hodnoty z bloku **Rozměry místnosti**.

U výplní otvorů **DO** a **DN** se převezmou rozměry zadané v okně **Konstrukce**.

U otvor**OX**, DX můžeme zadat rozměry oken a dveří.

U stěch **SCH** nejsou nabízeny žádné rozměry. Zadáváme je buď íselně, nebo pomocí znažek b, **c** nebo **l**.

Je-li t etí znak kódu místnosti 2, musíme všechny hodnoty vložit ru<sup>n</sup>, a to buvíselní nebo pomocí zna ek definovaných v bloku Rozm ry místnosti.

Změníme-li v bloku **Rozměry místností** íselnou hodnotu některého geometrického rozměru, projeví se tato změna u všech konstrukcí, u nichž je použita značka tohoto rozměru.

#### **Vstupní pole PO, tzk a inf**

Zadáme-li u konstrukce, převážně to je u typu **SO**, **SN**, **SCH**, počet otvorů **PO**, tj. počet oken a dve í, které se v této konstrukci vyskytují, musíme ihned na následujícím ádku zadat odpovídající výplíové konstrukce. V ním program do sloupce PO nabídne po<sup>č</sup>et výplní rovný po<sup>tu</sup> zadaných otvor na p edcházejícím ádku. Nabízené íslo lze editovat. TZ - Tepelné ztráty<br>
TZ - Tepelné ztráty<br>
ENTER potvrdime výpor, a<br>
ENTER potvrdime výpor, a<br>
ENTER potvrdime výpor, a<br>
ENTER potvrdime výpor, a<br>
ENTER potvrdime výpor, a<br>
ENTER a<br>
Catalantic ONE (Software pro návrh volice

Ve sloupci **tzk** nabízí program automaticky údaj, který byl zadán v okně **Konstrukce**. Teplotu za konstrukcí m<sup>žeme též zadat íslem sousedící místnosti doplní ní zleva písmenem M.</sup>

Obsah sloupce *inf* rozhoduje o zahrnutí výplní otvor do výpo tu ztrát infiltrací. U konstrukcí typu výpl otvoru nabízí program ve sloupci inf íslo 1. Nechceme-li, aby tepelná ztráta infiltrací této

výplně byla zahrnuta do tepelné ztráty místnosti, přepíšeme číslo **1** na **0**.

Pepisem nabízeného ísla na hodnotu 1 až 5 umož uje programu za adit výplní otvorí do píti skupin (nap. světové strany, fasády atd.). V okně Výpočet budovy můžeme jednotlivé skupiny oken vypínat. Tím získáme reáln jší poznatky o celkové tepelné ztrát budovy.

Tla ítkem v pravém dolním rohu okna lze okno p išpendlit k pracovní ploše. Znamená to, že po odsouhlasení vložených údajů tlačítkem **OK** nebo odmítnutí vložených údajů tlačítkem **Storno** se okno nezav e a je p ipravené reagovat na akci spuští nou v kartí **Konstrukce**. Dalším stisknutím tohoto tla ítka se p išpendlení zruší. TZ - Tepelné ztráty<br>
Pepisem nabízeného isla na hodnotu 1 až 5 umož vije program<br>
Repisem nabízeného isla na hodnotu 1 až 5 umož vije program<br>
Kkupi (nap. sv. tové strany, fassády atd.), V okn. Výpo e tbudov<br>
Tka itkem v p

#### **Úprava parametrů místnosti**

Všechny úpravy provedené v okn**Úprava parametr místnosti** se týkají množiny místností vybrané v kart Místnosti. Výbír uskute ujeme standardním zpísobem. Jednotlivé ádky zahrnujeme do výbíru kliknutím s prefixem Ctrl. Souvislou skupinu ádkí vybereme kliknutím na prvním řádku a kliknutím na posledním řádku s prefixem **Shift**. Další nesouvisející souvislou skupinu přidáme stejným způsobem, ale navíc s prefixem Ctrl. Chceme-li k výběru použít klávesnici, nahradíme kliknutí stisknutím mezerníku. Kurzor posouváme šipkovými klávesami − ¯ .

Chceme-li změnit hodnotu některého parametru zaškrtneme příslušné zaškrtávací políčko. Tím se zpístupní vstupní pole pro vložení nové hodnoty.

V bloku **Nahrazení konstrukce** můžeme ve vybrané množině místností nahradit stávající konstrukci vybranou v seznamu **Stávající** konstrukcí vybranou v seznamu **Nová**. Seznam **Stávající** obsahuje všechny konstrukce použité ve vybrané množině místností, seznam **Nová** obsahuje všechny konstrukce ze seznamu konstrukcí. Pokud ponecháme pole **Nová** prázdné, jedná se o příkaz ke zrušení konstrukce vybrané v poli **Stávající** a to všech vybraných místnostech. Po potvrzení píkazu je ješte prováden dotaz, zda skutečně chceme konstrukce zrušit. Obsahuje-li rušená konstrukce výplní otvorí a niky, jsou též zrušeny. TZ - Tepelné ztráty<br>
Wšechny úpravy provedené v okn. Ú**prava parametr** - misinnost<br>
Wšechný výpravy provedené v okn. Ú**prava parametr** - misinnost<br>
zahrnujeme do výb. ru kliknottím s prefixem Úchr. Souvislou skupi<br>
zahrnuj

V bloku **Vložení konstrukce** můžeme do vybrané množiny místností vložit konstrukci z nabídnutého seznam. Seznam obsahuje jen konstrukce typu stěna (nejsou výplněmi otvorů nebo nik). Sou asně zadáváme rozměry x a y a teplotu za konstrukcí. Zadání rozměrů lze též provádět pomocí symbol Sp, s, l, h, hr.

V bloku **Duplikace skupiny místností** m<sup>že</sup> po ídit k vybrané množiní místností kopie. Nemají-li nastat komplikace s čísly duplikovaných místností, musí čísla zdrojových místností ležet v téže stovce, nap. 301, 302, 350 nebo 2001, 2002, 2013 apod. Po zaškrtnutí políka **Duplikovat** se zaktivuje vstupní pole **Maska**, do které napíšeme novou stovku pro ísla cílových místnosti, nap<sub>14</sub> pro první p<sub>íklad</sub>, 21 pro druhý p<sub>íklad</sub>. Tla ítkem **OK** se všechny predepsané úpravy uskute ní.

#### **Výsledné hodnoty týkající se místnosti**

Od verze 7.80 je sou initel prostupu tepla zabudované konstrukce ozna ován písmenem U a každé konstrukci musí být p i azena hodnota reduk ního initele b. Obí veli iny jsou zobrazovány na výstupech popisujících konstrukce oblokupící místnost. U konstrunkcí typ okno je t eba zadávat normovou hodnotu sou initele prostupu tepla a reduk ní initel b = 1,15. Podrobní ji viz kapitolu Co je nového.

Otev ením okna Výpo et místnosti aktivujeme na nástrojové lišt ikony pro Náhled a Tisk.

Tepelná ztráta infiltrací **Qim** je počítána pro větší z hodnot **n<sup>t</sup>** (vypočítaná intenzita výměny vzduchu) a **n<sup>p</sup>** (požadovaná intenzita výměny vzduchu).

Je-li konstrukce definovaná pro dvě varianty, lze tlačítkem Varianta 1(2) přepínat mezi oběma variantami.

Legenda

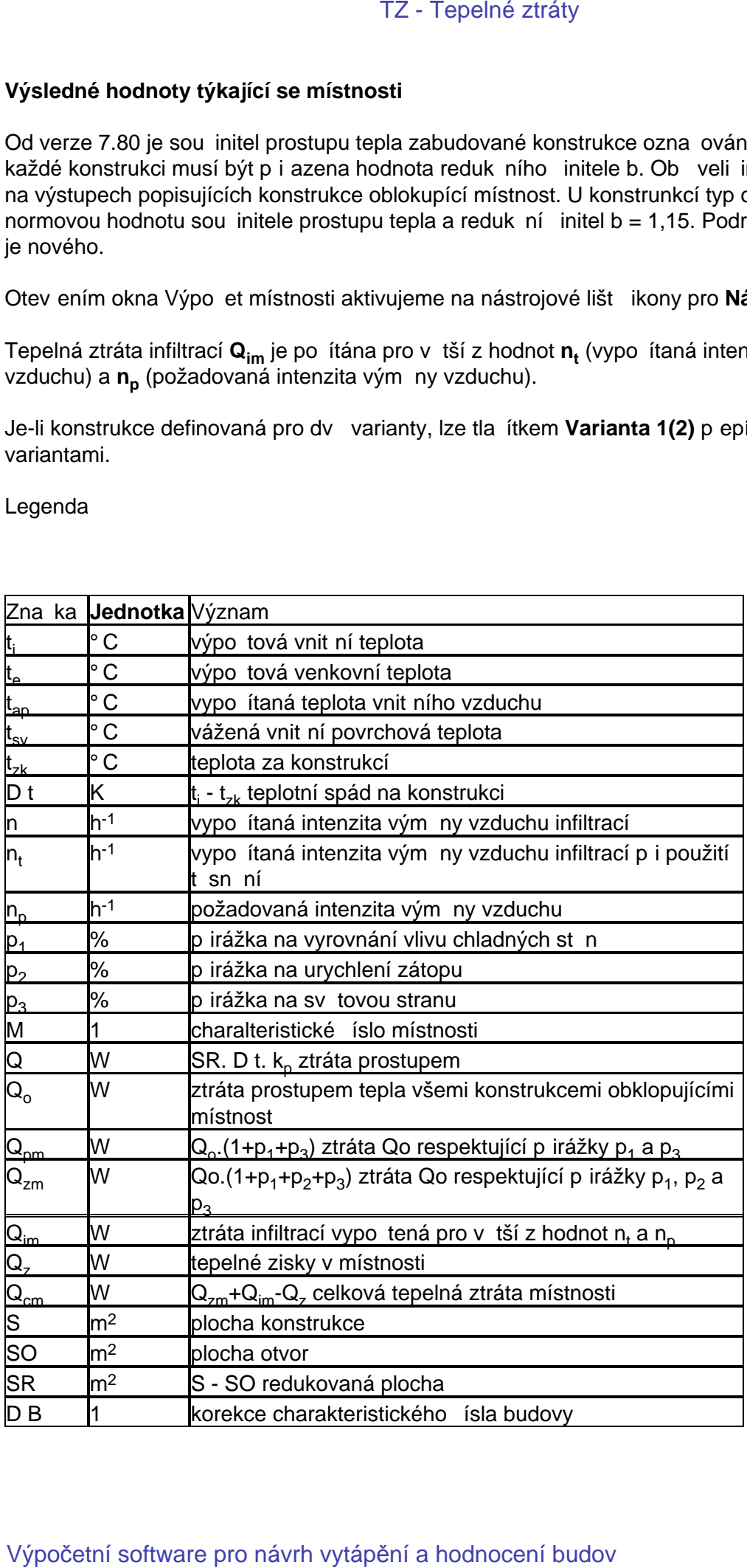

# **Chladnutí místnosti v zimním období**

Poklesem výsledné teploty místnosti v zimním období, se hodnotí chladnutí kritické místnosti budovy a tím její tepelná setrva nost v zimním období pro požadovanou dobu chladnutí. Kritickou místností je z tohoto hlediska místnost s nejvetším poklesem výsledné teploty. Obvykle je to místnost s nejvyšším celkovým sou initelem prostupu tepla konstrukcí ohrani ující místnost.  $\alpha$ asto to je rohová místnost pod st echou. TZ - Tepelné ztráty<br> **Chiladnutí místnosti v zimním obc**<br>
Poklesem výsledné teploty místnosti v zimním období, se bodno<br>
budovy a tím její tepelná setiva nost v zimním období pro požad<br>
mísinosti je z tohoto heleška místn

#### **Kritická místnost**

Kritickou místnost podle výše zmín ného kritéria vybere a ozna í program. V seznamu místností lze pro výpo et doby chladnutí vybrat libovolnou místnost.

V seznamu místností vybereme místnost, která má být posouzena z hlediska doby chladnutí.

Místnosti priřadíme hodnotu velitiny Prípustný pokles výsledné teploty. Tlar ítkem pomoci otevřeme okno s údaji normových hodnot p ípustného poklesu výsledné hodnoty v závislosti na typu místnosti.

#### **Seznam konstrukcí**

Je-li stupe zadání < 100%, pak nebyly zadány všechny konstrukce které ohrani ují místnost, nebo některá z konstrukcí nemá plně definované fyzikální veli iny jednotlivých vrstev, ze kterých je složena. Tato konstrukce je v seznamu konstrukcí žlut podbarvena.

Jednotlivým konstrukcím je t eba p i adit typ konstrukce, který vyjad uje zp sob chladnutí. K p i azení typě slouží tlačítko pomoci umístěné ve vstupním poli typ.

Pod seznamem konstrukcí je zobrazena doba chladnutí, po které nastane v místnosti pípustný pokles výsledné teploty. Tla ítko Prbhechladnutí otev e tabulku s výpotrem výsledných teplot místností za dobu 16 h.

#### **Karta Konstrukce**

Je ur ena k podrobnému zobrazení pot ebných údaj o konstrukci a její vrstvách. K jednotlivým vrstvám konstrukce jsou zobrazeny vypo ítané hodnoty akumulované energie. V seznamu vrstev je vid t, která vrstva má neúplné zadání.

Výchozí hodnota teploty na po átku chladnutí (v ase t=0) je zobrazena na kart Konstrukce a lze ji editovat.

#### P ebírání údai z výkresu

Spolupráce s CAD systémy.

Okno Místnost je doplní no o tlalítko Výkres. Po stisknutí tohoto tlalítka se program TZ minimalizuje na spodní lištu a na pracovní ploše z stane umíst no nové okno v jehož názvu je umíst n název a íslo místnosti a okno obsahuje vstupní pole k zadání rozm r místnosti a jednotlivých konstrukcí které ji obklopují. Leží-li pod program TZ stavební výkres lze snadno opisovat jednotlivé kóty do vstupních polí okna Rozměry a konstrukce. TZ - Tepelné ztráty<br>Spolupráce s CAD systémy.<br>Spolupráce s CAD systémy.<br>Mohno Mistnost je dopín no o tla ítko Výkres. Po stisknutí tohoto<br>minimalizuje na spodní lištu ana pracovní ploše z stane umist<br>umísti na názva a islo

Vstupní pole tohoto okna jsou upravena i pro p<sub>rebírání</sub> íselných údaj pes systémovou schránku. Do systémové schránky musí p íslušný CAD uložit íselný údaj (kóta, odměřená vzdálenost dvou bod atp.) v následujícím tvaru:

**A**. Jméno pro registraci clipboard datového registru je CF\_PROTECH\_CAD

- **B**. Údaj je uložen do textového et zce, který je zakon en nulou.
- **C**. íselná hodnota vyjad uje rozměr v metrech a oddělovací značka pro desetiné místo je tečka.

Spolupráce s OtherCAD

Uživatelé tohoto programu si mohou u firmy ALPRO Brno vyžádat novou verzi, která je již pro spolupráci s programem TZ upravena.

Spolupráce s programem CADKON/TZB 2D v.7

Na www.cadnet.cz je k dispozici servis pack, který zaktualizuje program pro spolupráci s programem TZ.

#### Výpo et v trání budovy

Tabulka poskytuje úplné informace o íselných hodnotách veli in týkajících se v trání místností. Tla ítkem TZ - Tepelné ztráty<br>Tabulka poskytuje úplné informace o - íselných hodnotách veli i<br>TRI itkem<br>Varianta 1/2 m. žeme prejnat mezi ob ma variantaní konstrukci ohraní ujícíc<br>Výpočetní software pro návrh vytápění a hodnocení bu

Varianta 1/2 m<sup>žeme</sup> p<sup>epínat mezi ob ma variantami konstrukcí ohrani ujících v trané místnosti.</sup>

#### **V** trání

Okno umož uje zadat požadovanou vým nu vzduchu, venkovní po áte ní teplotu a teplotu, na kterou má být vzduch oh íván. Je-li vzduch oh íván za ízením s rekuperací, zadáváme jeho ú innost. Z t<sub>o</sub>chto údaj spolítá program tepelnou ztrátu **Q<sub>v</sub> v tráním sníženou zisky z rekuperace.** TZ - Tepelné ztráty<br>
Writaní<br>
Okno umož uje zadat požadovanou vými nu vzduchu, venkovní<br>
kterou má být vzduch oh íváni, bel-li vzduch oh íváni za ízenímist<br>
eljenti monávrh a kumula iních zásobník tepla je te ba znát rece

Pro dimenzování akumula ních zásobník tepla je t eba znát redukovanou ztrátu Q<sub>vr</sub> v tráním. K jejímu výpo tu je t eba zadat dobu vytáp ní, dobu v trání a p ípadné tepelné zisky v etně doby jejich trvání.

V okn<sup>Výpo</sup> et budovy jsou tyto údaje zobrazeny spolu s údajem Q<sub>cmv</sub>, který vyjad uje celkové ztráty místnosti v etně v trání. Údaj Q<sub>cmv</sub> je určen k výpočtu denní spotřeby tepla za 24 hodin při návrhu akumula ního zásobníku. Neobsahuje p irážku p2 na urychlení zátopu.

# Ppot eba energie na vytáp ní

Výpo tová metoda vychází z podklad eské energetické agentury: Podklady pro hodnocení projekt). Bylo též publikováno v asopise VVI .2/1998.

Okno má karty Období, Úseky, Koeficienty, Výpo et, Oh ev TUV a Výkony

#### **Karta Období**

Zásadní význam pro další výpo et má způsob stanovení lokality, pro kterou bude výpočet provád n.

#### **Výběr lokality z katalogu**.

V tomto pípad<sub>i</sub> je v bloku Otopné období naplníh počet dní pro nabízenou hodnotu mezní teploty (teplota vymezující po átek a konec otopného období)13 °C. M žeme též vybrat teplotu 12°C nebo 15°C. Vždy je naplní n polét dn<sup>ú</sup>, který nemůžeme editovat. Volba Zadat umoží uje zadat datum po átku a konce topného období. Po et dnů je vypočítán.

V bloku St ední teploty tes jsou pro jednotlivé měsíce uvedeny stědní hodnoty teploty venkovního vzduchu v dané lokalite. Je-li vybraná lokalita uvádena v SN 38 3350, je pod tabulkou uvedena hodnota tes dle SN. Sou asně je tento údaj počítán dle v tabulce uváděných hodnot pro jednotlivé mísíce a zobrazován v údaji Vypolítaná stí ední teplota z polítu dnů. Pokud vybereme lokalitu, která není v SN, je zobrazena jen hodnota vypo ítaná. TZ - Tepelné ztráty<br>
Yýpo tová metoda vychází z podklad – eské energetické agent<br>
Yýpo tová metoda vychází z podklad – eské energetické agent<br>
Yopiott . Bylo též publikováno v asopise W1 .2/1998.<br>
Okno má karty Období, Ús

Výpo et provád ný na základě měsí ních teplot umož uje provést poměrně pěsný výpočet pot eby za libovolně zvolené období. Sou asně umožuje vyjád it rozložení spotleby v průběhu otopného období.

#### **Zadání lokality z klávesnice**

Pokud není požadovaná lokalita v katalogu, můžeme zadat její název a vybrat výpo tovou venkovní teplotu.

Otopné období musíme definovat p es volbu Zadat.

St ední teploty tes nejsou známy. V jednotlivých mesících je uvedena hodnota 0°C a vypo ítaná hodnota tes je též 0°C. Takto spo<sup>r</sup>ítaná hodnota potreby energie by byla zna n nadhodnocena. St ední ro ní teploty tes se v R pohybují v intervalu 2 až 4 °C.

Vypočítanou hodnotu **tes** můžeme editovat. Zadaná hodnota je pak vložena do všech měsíců a rozložení pot eby na jednotlivé mesíce neodpovídá skute nosti.

#### **Karta Úseky**

Umož uje provést výbír úsek), pro které má být pot eba energie vyíslena. U každého úseku je zobrazena hodnota tepelných ztrát pro konstrukce pat ící k variant 1 (V1) i k variant 2 (V2).

#### **Karta Koeficienty**

Slouží k zadání jednotlivých koeficient. Všechna vstupní pole jsou opat ena tla ítkem pomoci.

Výpo et pot eby tepla je provád n pro hodnotu tepelných ztrát zobrazených ve vstupním poli Tepelná ztráta objektu dle SN 06 0210.

Ve spodní ásti provádíme výbr paliva a zadáváme ú innost celého otopného systému.

#### **Karta Výpo et**

Obsahuje výpo et pot eby tepla a paliva v len ní po jednotlivých m sících.

#### **Karta Oh** ev TUV

Umožuje zadat seznam úsek, pro které pot ebujeme vyhodnotit pot ebu energie na ohřev TUV. Pojem úsek není totožný s úsekem pro výpo et tepelných ztrát. Obsah úseku pro oh ev TUV měze být libovolný a objekt můžeme rozílenit na libovolný počet úseků pro ohřev TUV.

Po založení úseku pomocí tla ítka Nový je t eba v úseku definovat spot ebu TUV. K tomu slouží okno Pot eba energie na oh ev TUV, které otev eme pro práv aktuální úsek pomocí tla ítka Zadání.

#### **Okno Pot eba energie pro oh ev TUV**

Obsah okna vychází z SN 06 0320 Oh ívání užitkové vody – Navrhování a projektování. Pot ebu TUV v zadávaném úseku měžeme specifikovat podle kritéria Komplexní innosti, pod kterou se rozumí umývání osob, umývání nádobí a úklid. K dispozici je seznam staveb s uvedením denní pot eby energie na uvedenou jednotku. Po výbíru píslušného typu objektu je třeba zadat počet jednotek a po et dní provozu v průběhu roku. TZ - Tepelné ztráty<br>
Umož uje provést výbr nůsek , pro které má být pot eba energie<br>
Umož uje provést výbr nůsek , pro které má být pot eba energie<br>
Xbrazdání jednotlivých koeficient . Všechna vstupní polo js<br>
Výpo et pot

U staveb u kterých není známa pot eba energie na komplexní innost je možné zadávat zvláš jednotlivé složky – umývání, p ípravu jídla a úklid. Pro obecný p ípad je možné ve vstupním poli Jiná spot eba zadat energii na jednotku, po et jednotek a počet dnů.

K dispozici je též výpo et energie podle množství oh ívané vody a požadovného zvýšení teploty této vody.

Na základ zadaných dat je vyíslena roční spot aba energie na ohčev TUV. Pro účely výpočtu spot eby paliva je možné snížit takto vyíslenou pot ebu energie o enrgii zajiští nou z jiných zdroj (nap. solární za ízení).

Pokud je třeba vyjád jt přesné rozložení potřeby TUV v průběhu roku, je k dispozici tlařítko Rozdělení TUV na měsíce. Implicitně je nabízeno rovnoměrné rozložení na 12 měsíců. Měžeme zadat jiné rozložení, které musí spl ovat podmínku, že Celkem = 100 %.

Výpo et pot eby energie a paliva na oh ev TUV lze vytisknout.

#### **Karta Výkony**

Obsahuje výpo et po tu dní trvání teploty v průběhu roku pro vybranou lokalitu a zadanou teplotu ukon ení vytáp ní. Údaj po tu dnů d<sub>SN</sub> je spočítán dle tabulky etnost trvání teplot vní jšího vzduchu v ročním průběhu v závislosti na oblastní venkovní teplote, která byla publikována ve SN 73 0542:1977. Takto získaná k ivka závislosti po tu dne na venkovní teplote je korigována dle po tu dnů trvání otopného období v příslušné lokalitů. Údaj počtu dnů dlok je údaj o počtu dn trvání topného období pro příslušnou teplotu ukoní ení vytápí ní uvedený např. v ČSN 38 3350.

Hodnota teploty t<sub>ibQ</sub> vyjad uje váženou průměrnou teplotu v počítaném úseku, kde váhou je tepelná ztráta místnosti. Tento údaj se liší od hodnoty teploty t<sub>ib</sub> zobrazovaný p i výpo tu budovy, která je též váženou průměrnou teplotou v budovů, ale váhou je zde objem místnosti. Program běžn nabízí hodnotu teploty ukon ení vytáp ní 12°C, 13°C a 15°C. Pokud je vypo ítaná hodnota teploty t<sub>ibO</sub> nižší než uvedené teploty (temperování sklad atp.), nelze zadat vyšší hodnotu, než je hodnota  $t_{ihQ}$ . TZ - Tepelné ztráty<br>
Pokud je t eba vyjád it p esné rozložení pot eby TUV v pr b hu<br>
Rozzl leni TUV na m sice. Implicitn je nabízeno rovnom mé rez<br>
Azadal jiné rozložení, které musí spl ovat podmínku, že Celkem<br>
Výpo et p

V tabulce jsou zobrazeny vypo ítané hodnoty pro rozsah teplot: te – zvolená teplota ukon ení vytáp ní, s krokem 1°K. Pro každou teplotu jsou zobrazeny následující údaje:

Q (W) vypo ítaná tepelná ztrata vybraných úsek (viz Karta Úseky) pro zvolenou variantu výpo tu (V1 nebo V2).

- q (%) vyjád ení vypo ítané tepelné ztráty v %
- d (dny) po et dnu trvání teploty přepočítaných pro danou lokalitu
- d (%) vyjád ení po tu dnů v %. 100 % dnů je počet dnů zobrazených u promůnné dlok.
- d (SN) po et dnu trvání teploty dle výše zmínu né tabulky z SN 73 0542:1977

e sou in q  $(\%)$  x d  $(\%)$  x 0,1

Ze zobrazených údaj lze vyíslit nap<sup>o</sup>. dobu provozu jednotlivých kotlů při v tším počtu kotlů na vytáp ní, nebo ur it bod bivalence p i návrhu tepelného erpadla.

Tabulku lze vytisknout.

# **Modul Obálka budovy**

Ve spolupráci s programem TZ nebo TV umož uje výpo et podle již zrušené vyhlášky 291/2001 Sb. a výpo et Energetického štítku obálky budovy podle SN 73 0540:2007.

#### **Karta Základní údaje**

Nezbytnou podmínkou pro práci na kart Základní údaje je nadefinování konstrukcí na kart **Konstrukce.**

Pokud zadáme do úlohy i jednotlivé místnosti, můžeme pro naplní ní seznamu konstrukcí na hranici zóny použít povel Naplnit seznam.

P i spolupráci s programem TV lze do seznamu konstrukcí zadat skute né délky a sou initele Psí lineárních vazeb. Pokud tyto údaje neznáme, m<sup>žeme</sup> využít k zohlední ní vlivu lineárních vazeb na energetický štítek obálky budovy zadání p irážky ULV. TZ - Tepelné ztráty<br>
Modul Obálka budovy<br>
We spolupráci s programem TZ nebo TV umož vie výpo e t podle<br>
Sib. a výpo et Energetického štítku obálky budovy podle - SN 73<br>
Karta Základní údaje<br>
Nazbytnou podmínkou pro práci n

#### **Plocha systémové hranice**

Celková hodnota zadané plochy systémové hranice (A =suma ARi) je zobrazována pod seznamem konstrukcí.

#### **Objem zóny**

Pod seznamem konstrukcí je vstupní pole pro zadání objemu posuzované zóny. Volba Výpo et aktivuje tla ítko pomoci, kterým lze otev ít okno pro výpojet objemu zóny s podporou pro výpojet objemu nej ast ji se vyskytujících t les.

# **Lineární vazby**

Hodnota pírážky ULV na lineární vazby, které charakterizují tepelné toky ve styku různých konstrukcí

je u standardních starších objekt dána hodnotou 0,1.

SN 73 0540-2:2007 v ásti C3, v poznámce k dokumentu Energetický štítek je uvedeno, že d slednou optimalizací tepelných vazeb mezi konstrukcemi lze docílit snížení vlivu tepelných vazeb až na hodnotu 0,02. TZ - Tepelné ztráty<br> **Lineární Vazby**<br>
Hodnota p irážky ULV na lineární vazby, které charakterizují tept<br>
teoretrukci<br>
ie u standardních starších objekt – dán hodnotou 0,1.<br>
SN 73 0540-2:2007 v – ásti C3, v poznámce k doku

Program TV a PENB

V těchto programech lze zadávat skutečné hodnoty součinitelů Psí jednotlivých lineárních vazeb a jejich skute nou délku. K dispozici je i katalog lineárních vazeb.

Pokud zadáme skute né hodnoty lineárních vazeb do seznamu konstrukcí na hranici zóny, není t eba je ešit p irážkou ULV.

Oba programy použití p irážky ULV umož ují.

#### Program TZ

P i zpracování dokument hodnotících energetické vlastnosti budovy je t eba zohlednit tepelné toky ve styku r zných konstrukcí p irážkou ULV.

Výpo et

M rná tepelná ztráta vlivem tepelných vazeb, po ítaná pomocí p irážky ULV

 $HLV = ULV * A$ 

kde A je plocha obálky posuzované zóny.

# **Napln** ní seznamu

Po stisknutí tlačítka **Naplnit seznam** provede program sumarizaci všech konstrukcí u nichž je v okně **Konstrukce** nastaven atribut **Hranice zóny**. Sumarizace je provedena přes všechny místnosti zahrnuté do zóny. Zobrazení v tabulce Seznam konstrukcí systémové hranice zóny je provedeno na stejném principu jako p i ru ním zadávání. Za každou konstrukcí je ihned za azen seznam výplní. TZ - Tepelné ztráty<br>
The stisknull at lika Naphit seznan provede program sumarizzac<br>
providen is lika Naphit seznan provede program sumarizzac<br>
mistrosti ziahrutié de zóny. Zbúrazení v tabuloe Seznan Konstrukcení<br>
pro návr

Tato funkce se využívá v modulu **Obálka budovy** i v modulu **ENB**.

#### **Moduly Obálka budovy a ENB spuštěné z programu TZ**

**Pozor! Plochy jednotlivých konstrukcí jsou po ítány z vnit ních rozmír**. Veli ina Objem posuzované zóny je též vypo tena z vnit ních rozmír**.** 

V tomto pípadě je velikost plochy neprůsvitné konstrukce zobrazená ve sloupci A menší, než odpovídá skute nému vní jšímu rozmíru. Zobrazená hodnota je dána sou inem údaj zobrazených ve sloupcích x (1. rozmír) a y (2. rozmír). Pokud bychom chtíli navýšit hodnotu plochy A nap. o 5 % zadáme do sloupce x hodnotu1,05.

#### **Moduly Obálka budovy a ENB spuštěné z programu TV**

Pokud pracujeme v programu TV v systému vnějších rozměrů, odpovídá hodnota plochy A skute ným vn<sub>i</sub>ším rozmírm. Objem posuzované zóny je "vypolítán jako sou et vnitíních **objem** jednotlivých místností.

# Energetický pr<sup>kaz</sup> budovy – výpo et

Výb rový seznam zón umož uje vybrat zónu, jejíž vyhodnocení chceme zobrazit. M žeme p epínat mezi variantou 1 a 2.

Zobrazené hodnoty jenotlivých veli in jsou vypo ítány dle vyhlášky 291/2001 Sb. Editovatelné jsou jen vstupní pole pro zadání hodnot tepelných zisk vypo ítaných dle technických norem.

V bloku Měrná pot eba tepla je zobrazena vypočítaná i požadovaná hodnota této veličiny, vetn vyjád ení zda budova spl<sup>uj</sup>e i nespluje požadavky směrnice. Které budovy musí spovat tyto požadavky je ur eno v lánku 2, §1 vyhlášky takto: TZ - Tepelné ztráty<br> **Energetický pr** kaz budovy — výpo<br>
Výb rový seznam zón umož uje vybrat zónu, jejíž vyhodnocení<br>
prejnam mezi variantou 1 a 2.<br>
Zobrazené hodnoty jenotlivých veli in jsou vypo itaný dle vyhláše<br>
en vs

M rná ppot eba tepla stanovená dle této vyhlášky je závazná pro:

- Stavby a změny dokoní ených staveb financovaných z veřejných prostředků

- Stavby a změny dokoní ených staveb, pokud se týkají obvodových konstrukcí budov, jejichž celková spot eba energie je v tší než 700 GJ/rok a které jsou financované ze soukromých prost edk

Lze vytisknout dokument, který obsahuje p ehled konstrukcí tvo ících pláš zóny.

# **Energetický štítek obálky budovy**

# Hodnocení budovy – výpo et podle SN 73 **0540-2: 2007**  $$TZ$-Tepelm\'e\hbox{tråty}$.$ <br>  $\bf{EnergyFor the following Theorem 2.2007}$ <br>  $\bf{Poddrocení budovy} - výpo et po$ <br>  $\bf{OG4O-2: } 2007$ <br>  $\bf{Polya Vzählaví kary Obólka budovy je uvedano 2a se jedna o hoepya proveetena aktualizace program . Výpo et je neplatny.$ <br>  $\bf{Zobrazené hodnoty jednotivých veli in jeou vypo titeny toglie. V bloku Hodatra r m. *rmého sou tiete prestupu* tepleu Uengdopou ená a vypo itaná hodona látov oli tiry, k$

Pokud v záhlaví karty Obálka budovy je uvedeno že se jedná o hodnocení podle SN z roku 2005, nebyla provedena aktualizace program. Výpo et je neplatný.

Zobrazené hodnoty jednotlivých veli in jsou vypo ítány podle SN 73 0540-2:2007.

V bloku **Hodnota průměrného sou initele prostupu tepla Uem** je zobrazena požadovaná, doporu ená a vypo ítaná hodnota této veli iny, klasifika ní ukazatel CI a slovní vyjád ení klasifika ní t ídy budovy.

Lze zobrazit Výpo et pro Variantu 1 i 2 a vytisknout dokument v etne grafického vyjád ení štítku obálky budovy.

# **Objem zóny**

Objem zóny je ur ován z vnějších rozměrů konstrukcí tvořících systémovou hranici zóny. Do objemu zóny se nezahrnují lodžie, atiky a ímsy.

K zadání jednotlivých ástí zóny pro výpo et objemu zóny slouží tabulka, do které vkládáme jednotlivé ásti zóny, které lze popsat jednoduchým telesem. K zadání ásti zóny použijeme píkaz Nový, který nabízí lokální menu. Po píkazu Nový je v seznamu vyobrazení jednotlivých nabízených tes nabídnuto první teso ze seznamu. Pomocí šipek lze v seznamu nabízených t les listovat. V návaznosti na vybrané t leso se m ní seznam prom nných, které je t eba zadat. TZ - Tepelné ztráty<br> **Objem zóny je ur ován z** vn jších rozm r konstrukcí tvo ločich s<br>
bójemu zóny se nezahmují lodžie, atiky a lmsy.<br>
K zadání jednotlivých ástí zóny pro výpo et objemu zóny slouží<br>
etertottivé ást zóny,

Po zadání íselné hodnoty alespo jedné z veli in nelze již vybrané tleso mnit. Zmenu lze provést až po vynulování zadané (ných) hodnot, nebo odstran ním zadaného telesa píkazem Odstranit z lokálního menu.

Má-li být objem zadávaného telesa ode ten, je třeba některou z veličin zadat se znaménkem -. Ve sloupci V je takto zadaný objem zobrazen se znaménkem -.

Výsledný objem zóny je zobrazen pod seznamem teles tvo ících zónu.

# **Karta Obytné budovy**

Karta obsahuje údaje dle P ílohy .4 k vyhlášce .291/2001 Sb. – Datové údaje energetického pr kazu budovy – **Budovy pro bydlení**.

Seznam obsahuje sloupec s po adovým íslem dle vyhlášky, sloupec pro ozna ení veli iny, sloupec obsahující popis zadávaného parametru, sloupec Údaj pro zadání požadovaných údaj sloupec Výbír , sloupec Fix a sloupec Jednotka.

#### Sloupec Údaj p i zadání vstupních dat

Vyplývá-li to z podstaty obsahu, zapisuje se do vstupního pole pot ebný text.

V pípadech, kdy vyhláška vyžaduje výbír jen jedné z níkolika ve vyhlášce uvedených nabídek, je ve vstupním poli u p<sub>íslušného údaje zobrazeno tla</sub> ítko pomoci. Kliknutí na toto tla ítko (nebo stisknutí klávesy F4) rozbalí seznam ve vyhlášce uvedených text a uživatel provede výbír.

V pípadech, kdy z podstaty veci vyplývá, že požadovaný údaj meže být vybrán z nekolika jmenovitě ve vyhlášce uvedených nabídek, jsou ve sloupci **Údaj** zobrazeny všechny nabídky. Ve sloupci Výb<sup>r</sup> je možné zaškrtnout všechny nabídky, které charakterizují požadovaný parametr.

U veli in, které je možné vyhodnotit na základ zadání na kart Základní údaje, jsou ve sloupci Údaj nabízeny vypo ítané hodnoty. Pokud chce uživatel zadat jiný údaj, je t eba aby po zápisu do vstupního pole Údaj zafixoval svíj zápis zaškrtnutím ve sloupci Fix. Tento údaj pak zístane zachován i po změně zadání na kartě Základní údaje. Po odfixování je automaticky zobrazena programem vypo ítaná hodnota p íslušné veli iny. TZ - Tepelné ztráty<br> **Karta obs**huje údaje dle Pilohy - *Ak vyhlášce - 291/2001* Sb.<br>
Seznam obsahuje valoje dle Pilohy - *Ak vyhlášce - 291/2001* Sb.<br>
Seznam obsahuje sloupec s po adovým islem dle vyhlášky, slo<br>
sloupec O

# **Karta Ostatní budovy**

Karta obsahuje údaje dle Pílohy .4 k vyhlášce .291/2001 Sb. – Datové údaje energetického průkazu budovy – **Budovy v terciárním, průmyslovém a zemědělském.** 

Seznam obsahuje sloupec s po adovým íslem dle vyhlášky, sloupec pro ozna ení veli iny, sloupec obsahující popis zadávaného parametru, sloupec Údaj pro zadání požadovaných údaj sloupec Výbír , sloupec Fix a sloupec Jednotka.

#### **Sloupec Údaj – zadávání vstupních dat**

Vyplývá-li to z podstaty obsahu, zapisuje se do vstupního pole pot ebný text.

V pípadech, kdy vyhláška vyžaduje výbír jen jedné z níkolika ve vyhlášce uvedených nabídek, je ve vstupním poli u p<sub>íslušného údaje zobrazeno tla</sub> ítko pomoci. Kliknutí na toto tla ítko (nebo stisknutí klávesy F4) rozbalí seznam ve vyhlášce uvedených text a uživatel provede výbír.

V pípadech, kdy z podstaty veci vyplývá, že požadovaný údaj meže být vyjádlen nekolika z jmenovit ve vyhlášce uvedených nabídek, jsou ve sloupci Údaj zobrazeny všechny nabídky. Výbír údaj do energetického príkazu se provádí zaškrtnutím ve sloupci Výbír, kde je možné zaškrtnout více nabídek, které charakterizují požadovaný parametr.

U veli in, které je možné vyhodnotit na základ zadání na kart Základní údaje, jsou ve sloupci Údaj nabízeny vypo ítané hodnoty. Pokud chce uživatel zadat jiný údaj, je t eba aby po zápisu do vstupního pole Údaj zafixoval svůj zápis zaškrtnutím ve sloupci Fix. Tento údaj pak zůstane zachován i po změně zadání na kartě Základní údaje. Po odfixování je automaticky zobrazena programem vypo ítaná hodnota p íslušné veli iny. TZ - Tepelné ztráty<br> **Karta Ostatní budovy**<br>
Karabshuje údaje dle Pilohy ...4 k.vyhlášce ...291/2001 Sb.<br>
pr. kazu budovy – **Budovy v terciarnim, pr. myslovém a zem**<br>
Seznam obsahuje sloupec s po adovým islem dle vyhlášky,

# **Požadavky vyhlášky 291/2001 Sb**

V píloze .1 k vyhlášce jsou uvedeny Požadované hodnoty merné potřeby tepla při vytápění budov.

#### **Měrná potřeba tepla stanovená dle této vyhlášky je v souladu s §1 závazná pro**:

- Stavby a změny dokoní ených staveb financovaných z veřejných prostředků

- Stavby a změny dokoně ených staveb, pokud se týkají obvodových konstrukcí budov, jejichž celková spot eba energie je v tší než 700 GJ/rok a které jsou financované ze soukromých prost edk TZ - Tepelné ztráty<br> **Požadavky vyhláše;** jsou uvedeny Požadované hodnoty m<br>
a budov.<br>
M rn**á pot eba tepla stanovená dle této vyhlášky je v soulad**<br>
Stavby a zm ny dokon ených staveb financovaných z ve ejnýc<br>
Stavby a zm

Při hodnocení měrné potřeby tepla program určuje, zda budova splňuje nebo nesplňuje požadavek vyhlášky. Zda je požadavek pro posuzovanou budovu závazný urícuje zpracovatel výpočtu s přihlédnutím ke zníní lánku 2, §1.

# **Požadavky Státního fondu životního prostředí**

SFŽP R vydal v kv<sub>tnu 2004</sub> dokument Metodické pokyny pro zpracování energetických **audit** k žádostem o dotace ze SFŽP R v programech 4.A a 1.A.c. pro fyzické osoby, ve kterém jsou uvedeny požadavky na obsah předkládané dokumentace k žádostem o dotace. V tšina požadovaných veli<sup>n</sup> je programem TZ v.9.1.0 zobrazena v dokumentu **Energetický štítek**. TZ - Tepelné ztráty<br> **Požadavky Státního fondu životn**<br>
SFŽP - R vydal v kv nu 2004 dokument **Metadické pokyny pro strátkeré pro naudit**<br>
K zádostem o dotace ze SFŽP - R v programech 4.A a<br>
v tíšna požadovaných voli in jo

Nov byl definován požadavek aby:

#### **-plochy jednotlivých konstrukcí byly uvedeny po místnostech**

#### -spot eba tepla Evp má být též vypo tena po místnostech

Karta Údaje o budoví byla doplní na o možnost zadat požadavek, aby byl proveden výpo et podle požadavk SFŽP R.

Pokud je v programu TZ zaškrtnut požadavek Výpo et podle metodiky SFŽP je z hlavní nabídky Budova dostupná volba dokumentu Místnosti a konstrukce, který obsahuje údaje požadované SFŽP R.

Postup práce p i zadání místností:

P i zadávání konstrukcí p i azujeme na kartě Konstrukce každé konstrukci požadované a doporu ené hodnoty sou initele prostupu tepla podle SN 73 0540 a hodnotu reduk ního initele b, kde jsou nabízeny hodnoty uvedené ve vyhlášce 291/2001 Sb.

P i zadávání rozmírů místnosti na kartě Místnost zadáváme vníjší rozměry místnosti. U vnitřních píck se měří vnější rozměr místnosti od osy příky.

Pí zadávání konstrukcí obklopujících místnost zadáváme konstrukce které jsou sou asně hranicí. U místností, které nemají žádnou konstrukci ležící na hranici zóny (vnit ní místnosti) bu nezadáme žádné konstrukce, nebo zadaným konstrukcím p $i$  adíme reduk ní initel b = 0.

Z hlavní nabídky Budova lze pak vybrat zobrazení dokumentu **Místnosti a Konstrukce podle** vyhl. 291/2001 Sb. Tento dokument spl uje požadavek uvedený v Metodickém pokynu, aby byly plochy konstrukcí a hodnota Evp dokládány po místnostech. Výpo et Evp je proveden pro hodnotu ti 20°C.

V seznamu konstrukcí obklopujících místnost je na posledním ádku vypo ítána hodnota Evp která vyjad uje vliv lineárních vazeb (most) mezi konstrukcemi. Výpo et je proveden dle vyhlášky 291/2001 Sb.

Postup pí zadání podklad pro Energetický štítek

Pokud jsou zadány vnější rozměry místností, pak příkazem Naplnit seznam jsou správně naplněny hodnoty ploch jednotlivých konstrukcí tvo ících hranice zóny. Konstrukce mají též p i azeny správné hodnoty reduk ních initel (viz karta Konstrukce). Zbývá tedy jen dát píkaz k zapo tení zisku v pípadě, že jsou splněny předpoklady k zapořítání těchto zisků. TZ - Tepelné ztráty<br>Pokud jsou zadány vn. jší rozm. ry místností, pak p. íkazem Naph<br>pprávné hodnoty reduk ních i nítel (víz karta Konstrukce). Zbýv<br>právné hodnoty reduk ních inítel (víz karta Konstrukce). Zbýv<br>získu v p.

#### Záv r

Okno obsahuje vstupní pole pro zadání závíre ných údají k Energetickému príkazu budovy.

Tla ítko **Uložit do nastavení**, uloží práv aktuální data a p i zpracování dalšího dokumentu jsou tyto údaje nabídnuty. TZ - Tepelné ztráty<br>Dkno obsahuje vstupní pole pro zadání záv re ných údaj - k Ene<br>Tla tiko Uložit do nastavení, uloží práv - aktuální data a p i zpra<br>Výpočetní software pro návrh vytápění a hodnocení budov<br>Výpočetní softw

# **Chladnutí místnosti v zimním období**

Poklesem výsledné teploty místnosti v zimním období, se hodnotí chladnutí kritické místnosti budovy a tím její tepelná setrva nost v zimním období pro požadovanou dobu chladnutí. Kritickou místností je z tohoto hlediska místnost s nejvetším poklesem výsledné teploty. Obvykle je to místnost s nejvyšším celkovým sou initelem prostupu tepla konstrukcí ohrani ující místnost.  $\alpha$ asto to je rohová místnost pod st echou. TZ - Tepelné ztráty<br> **Chiladnutí místnosti v zimním obc**<br>
Poklesem výsledné teploty místnosti v zimním období, se bodno<br>
budovy a tím její tepelná setiva nost v zimním období pro požad<br>
mísinosti je z tohoto heleška místn

#### **Kritická místnost**

Kritickou místnost podle výše zmín ného kritéria vybere a ozna í program. V seznamu místností lze pro výpo et doby chladnutí vybrat libovolnou místnost.

V seznamu místností vybereme místnost, která má být posouzena z hlediska doby chladnutí.

Místnosti priřadíme hodnotu velitiny Prípustný pokles výsledné teploty. Tlar ítkem pomoci otevřeme okno s údaji normových hodnot p ípustného poklesu výsledné hodnoty v závislosti na typu místnosti.

#### **Seznam konstrukcí**

Je-li stupe zadání < 100%, pak nebyly zadány všechny konstrukce které ohrani ují místnost, nebo některá z konstrukcí nemá plně definované fyzikální veli iny jednotlivých vrstev, ze kterých je složena. Tato konstrukce je v seznamu konstrukcí žlut podbarvena.

Jednotlivým konstrukcím je t eba p i adit typ konstrukce, který vyjad uje zp sob chladnutí. K p i azení typě slouží tlačítko pomoci umístěné ve vstupním poli typ.

Pod seznamem konstrukcí je zobrazena doba chladnutí, po které nastane v místnosti pípustný pokles výsledné teploty. Tla ítko Prbhechladnutí otev e tabulku s výpotrem výsledných teplot místností za dobu 16 h.

#### **Karta Konstrukce**

Je ur ena k podrobnému zobrazení pot ebných údaj o konstrukci a její vrstvách. K jednotlivým vrstvám konstrukce jsou zobrazeny vypo ítané hodnoty akumulované energie. V seznamu vrstev je vid t, která vrstva má neúplné zadání.

Výchozí hodnota teploty na po átku chladnutí (v ase t=0) je zobrazena na kart Konstrukce a lze ji editovat.

# **Tepelná stabilita místnosti v letním období**

Pomocí nejvyšší teploty vzduchu v místnosti v letním období se hodnotí tepelná stabilita místnosti v letním období. Kritickou místností je z tohoto hlediska místnost s největším vzestupem teploty vzduchu v místnosti v letním období. Obvykle je to místnost orientovaná na jih a jihozápad s velkými prosklenými plochami bez zastín ní. TZ - Tepelné ztráty<br>
Tepelné stráty<br>
Pennocí nejvyšší teploty vzduchu v místnosti v letním období se<br>
v letním období. Kriatckou místnosti je z tohoto heldiska místnosti<br>
vzduchu v místnosti v letním období. Kriatckou míst

#### **Kritická místnost**

V seznamu místností vybereme místnost, která má být posouzena z hlediska vzestupu teploty vzduchu..

Místnosti priřadíme hodnotu velitiny Prípustný vzestup teploty. Tlar ítkem pomoci otevřeme okno s údaji normových hodnot p ípustného vzestupu teploty vzduchu v závislosti na typu budovy. Tato hodnota je též závislá na letní teplotní oblasti, která je do úlohy zadána p i výběru lokality z katalogu lokalit.

#### Stupe zadání konstrukcí

Je-li stupe zadání < 100%, pak nebyly zadány všechny konstrukce které ohrani ují místnost, nebo některá z konstrukcí nemá plně definované fyzikální veličiny jednotlivých vrstev, ze kterých je složena. Tato konstrukce je v seznamu konstrukcí žlut podbarvena.

#### Seznam konstrukcí ohrani ujících místnost

Zobrazený seznam konstrukcí je p evzat ze zadání místnosti. Pokud byly jednotlivým konstrukcím při zadání do okna Místnost přiřazeny světové strany je sloupec Azimut vyplněn. Pokud byl jednotlivým výplním otvorů při zadání do úlohy v okně Konstrukce přiřazen údaj Podíl rámu (na ploše výplně) je v tabulce tento údaj zobrazen ve sloupci Rám.

Jednotlivým konstrukcím je t eba p i adit typ konstrukce K p i azení typ slouží tla ítko pomoci umíst né ve vstupním poli typ.

#### **Vnit** ní konstrukce

U vnit ních konstrukcí není t eba jiný údaj uvád t.

#### **Vn** jší nepr svitná konstrukce

Mimo typu konstrukce je t eba ur it azimut a pohltivost slune ního zá ení. Vstupní pole pro zmín né údaje jsou vybavena tla ítky pomoci.

#### Vn<sub>i</sub>ší výpl otvoru

K výpo tu je t eba znát azimut, hodnotu propustnosti slune ního zá ení a podíl rámu na celkové ploše výplně. Vstupní pole pro zmíněné údaje jsou vybavena tlačítky pomoci. Hodnota propustnosti slune ního zá ení je ur ena sou inem propustností jednotlivých prvkovlivoujících výslednou propustnost. Jednotlivé položky nabízené v okn $\overline{a}$  Propustnost slune ního zá ení lze

vybrat zaškrtnutím. Výsledná propustnost je zobrazena pod tabulkou.

Pod seznamem konstrukcí je zobrazena vypo ítaná hodnota vzestupu teploty.

#### **Karta Konstrukce**

Je ur ena k podrobnému zobrazení pot ebných údaj o konstrukci a její vrstvách. K jednotlivým vrstvám konstrukce jsou zobrazeny vypo ítané hodnoty akumulované energie. V seznamu vrstev je vid t, která vrstva má neúplné zadání. TZ - Tepelné ztráty<br>vybrat zaškrinutím. Výsledná propustnost je zobrazena pod tabu<br>Pod seznamem konstrukcí je zobrazena vypo - ítaná hodnota vze<br>Karta Konstrukce<br>verwarm konstrukce pou zobrazení pot ebných údaj - o konstru

# Výpo et tepelných zisk<sup>z</sup>e slune ního zá ení

Výpo et je provád n podle SN 73 0542...

#### Propustnost slune ního zá ení

Nad tabulkou Seznam prosklených ploch je vstupní pole pro zadání hodnoty propustnosti převažující ásti zasklení. Za vstupním polem je umístěno tlačítko pomoci s oknem obsahujícím seznam hodnot propustností slune ního zá ení průsvitnými konstrukcemi a stínícími prvky. Zaškrtávací pole umož ují vybrat pot ebnou kombinaci stínících prvk

#### **Charakter krajiny**

Korek ní initel na charakter krajiny lze nastavit výbírem v rozbalovacím seznamu.

#### **Tlačítko Seznam oken**

Je ur eno k otev ení okna s tabulkou oken zadaných v úloze, která obsahuje informace o stavu přiřazení jednotlivých oken ke světovým stranám. Přiřazení světových stran k jednotlivým okním lze provád t p i zadávání seznamu konstrukcí ohrani ujících místnost ve sloupci SS. Pokud v tabulce Zadané konstrukce v okně Místnost není sloupec SS nabízen, lze ho tam umístit z Výb ru sloupc. TZ - Tepelné ztráty<br>
Výpo et je provád n podle SN 73 0542.<br>
Výpo et je provád n podle SN 73 0542.<br>
Propustnost slune niho zá ení<br>
Nad tabulkou Seznam prosklených ploch je vstupní pole pro zad<br>
provázujíci ásti zaskelení.

V okn**Tabulka oken** je tla ítko P evzít aktivní, pokud jsou všechna okna p i azena ke svítovým stranám. Stisknutí tla ítka je povel k vložení oken do tabulky Seznam prosklených ploch.

#### **Seznam prosklených ploch**

Údaje lze vložit z okna Tabulka oken. P i vložení oken do seznamu je všem okním p i azena hodnota propustnosti nastavená v záhlaví tabulky. U každého okna lze propustnost upravit s využitím tla ítka pomoci umíst ného ve sloupci T. Zkontrolujeme, zda je u všech výplní ve sloupci Rám nastavena píslušná hodnota podílu rámu na ploše výplne.

Pokud pízadávání konstrukcí do místnosti nebyla jednotlivým výplním píazena svítová strana, m žeme tabulku vyplnit z klávesnice.

Ve sloupci SS vybereme světovou stranu a ve sloupci OK vybereme z nabízeného seznamu typ výplně, která se na příslušné fasádě nachází. Zadáme počet výplní, v případě potřeby doplníme podíl rámu a upravíme hodnotu propustnosti.

Ve sloupci Ez je zobrazena hodnota tepelných zisků výplní za otopné období. Pod tabulkou je zobrazena hodnota sou tu tepelných zisk<sup>o</sup> všech zadaných výplní.

#### Poznámka k zastín ní výplní.

Pokud bude posuzované okno v otopném období zastín no proti p ímému dopadu slune ních paprsk, měla by být zadána orientace na severní stranu, kde je do výpočtu tepelných zisk zahrnuta jen difúzní složka zá ení. TZ - Tepelné ztráty<br>Ve sloupci Ez je zobrazena hodnota tepelných získ výplní za oto<br>zobrazena hodnota sou tu tepelných získ všech zadaných výp $\mathsf{Poxn}$ ámka k zastín ní výplní.<br>Pokud bude posuzované okno v votopném období

# **Karta Místnosti**

V seznamu místností lze vybrat místnost u které pot ebujeme vypo ítat tepelné zisky z oslun ní.

Výpo et probíhá vždy pro 21. den měsíce, který nastavíme v záhlaví karty. Dále zde též nastavíme hodnotu korek ního lenu na vliv oblasti.

V tabulce se seznamem konstrukcí doplníme světové strany jednotlivých vnějších konstrukcí. Nezadání azimutu k výplním vnáší do výpo tu hrubé chyby. Výplne otvore jsou žlute podbarveny.

U výplní je třeba nastavit **součinitel propustnosti** a u neprůsvitných konstrukcí **součinitel** slune ní pohltivosti. K rychlému vkládání t chto údaj do jednotlivých místností slouží tla ítko **Použít** v bloku Implicitní hodnoty.

Dole je zobrazena doba maxima a hodnota tepelného zisku v tomto ase. Tla ítkem asový průběh lze zobrazit tepelné zisky osluněním v průběhu dne.

#### **Zohlednění vlivu akumulace tepla**

Ve sloupci dQ je zobrazena hodnota snížení maximální hodnoty tepelných zisků od osluníní vlivem akumulace tepla do vnit ních konstrukcí. Aby bylo možné zohlednit vliv tepelní izola ních povrch jednotlivých konstrukcí, lze každé vnit ní konstrukci zadat sou initel km v %. Program nastavuje hodnotu sou initele km na 0% a hodnota dQ snížení zisk má hodnotu 0 W. TZ - Tepelné ztráty<br>
Y seznamu místnosti lze vybrat místnost u které pot ebujeme vytýpo et probíhě vždy pro ž1. den m síce, který nastavíme v zář<br>
Modorotu korok hího lenu na vilv oblasti.<br>
V tabulce se seznamem konstrukcí

#### **Karta Výpo et zisk**

Umož uje zadat pot ebné údaje pro výpo et tepelných zisk od pítomných osob, osvítlení, v trání a technologie. TZ - Tepelné ztráty<br>Karta Výpo et zisk<br>Umož uje zadal pot ebné údaje pro výpo et tepelných získ - od j<br>v trání a technologie.<br>Výpočetní software pro návrh vytápění a hodnocení budov

# **Karta Sestava místností**

Karta je ur ena k vyhodnocení vybrané skupiny místností jako jednoho prostoru. Takto vypo ítaná tepelná zát ž pro tuto vybranou skupinu místností objektivní charakterizuje pot ebný výkon chladícího zdroje pro tuto skupinu místností.

Prostý sou et tepelných zát ží jednotlivých místností je obecn v tší, nebo se s ítají maxima, která nastávají v r zných hodinách, v závislosti na orientaci oken ke sv tovým stranám.

V seznamu místností lze vybrat zaškrtnutím místnosti, které mají být sou asně posouzeny. Konstrukce vybraných místností jsou zobrazeny v tabulce. Vzniká tím fiktivní místnost u které je vy íslena doba maxima a tomu odpovídající zisk z oslun ní.

Výpo et probíhá vždy pro 21. den měsíce, který nastavíme v záhlaví karty. Dále zde též nastavíme hodnotu korek ního lenu na vliv oblasti.

Dole je zobrazena doba maxima a hodnota tepelného zisku v tomto čase. Pokud máme ve vybraných místnostech na kartí Výpolet zisků zadány ostatní zisky v místnosti, jsou sel teny a celková hodnota je zobrazena v poli Ostatní zisky. V poli Celkem je zobrazen sou et Ostatních zisk a zisku z oslunní,. TZ - Tepelné ztráty<br> **Karta Sestava místností**<br>
Kartaje ur ena k whodnocení vybané skupiny misitnosti jako je<br>
Keploná zat ž pro tuto vybranou skupinu misitnosti chojektivní cho<br>
Prostý sou et tepelných zát ží jednotlivých

#### **Dimenzování t les**

Volbou Budova/Dimenzování jsme p ešli do okna Návrh t les programu DIMTEL. V n m je k dispozici systém pomoci programu **DIMTEL**. TZ - Tepelné ztráty<br>Volbou Budova/Dimenzování jsme p ešil do okna Návrh t les<br>dispozici systém pomoci programu TZ, jsou v n m vypln ny všech<br>Je-li toto ckno voláno z programu TZ, jsou v n m vypln ny všech<br>Možnosti/Výchozí

Je-li toto okno voláno z programu TZ, jsou v něm vyplněny všechny potěebné údaje. Nabízené hodnoty m žeme editovat.

V kartě **Provozní skupiny** jsou zobrazeny údaje, které byly převzaty z programu **TZ**, a to z karty **Možnosti/Výchozí hodnoty**.

Karta Návrh t les slouží již jen k vlastní specifikaci t les.

#### **Dimenzování topidel**

Volba **Dimenzování topidel** otev e okno, které obsahuje dvě karty. Karta Výběr obsahuje seznam všech místností v úloze s obdobnými údaji jako p i dimenzování t les. Místnosti, do kterých pot ebujeme umístit topidla vybereme ve sloupci Výbír. Implicitní jsou vybrány všechny zobrazené místnosti. Po et topidel v místnosti zadáme ve sloupci nT. TZ - Tepelné ztráty<br>
Volba **Dimenzování topidel** otev e okno, které obsahuje dv kašech mistnosti<br>
všech mistnosti v úloze s obdobnými údají jako p i dimenzování pro návrh volet software pro návrh vytápění a hodnocení a hod

Karta Dimenzování obsahuje již jen seznam vybraných místností s požadovaným po tem topidel. Kliknutím na rozbalovací tla ítko ve sloupci Model se otev e katalog lokálních topidel. Katalog topidel lze též otev ít klávesou F4

Nastavíme zda požadujeme zobrazení souboru P70 nebo M70 a provádíme výbír těles. Výbír lze provést klávesou Enter, nebo tla ítkem OK.

Neprobíhá zde žádný výpo et.

#### **Katalog topidel**

Okno s katologem lokálních topidel je rozd leno na dvě ásti. V levé části jsou umístěny údaje p íslušející skupin topidel, v pravé ásti pak údaje k jednotlivým topidl m. Editaci údaj lze provád t p es výb r z lokálního menu, které se otev e po kliknutí pravým tla ítkem myši do p íslušné ásti katalogu. TZ - Tepelné ztráty<br>Okno s katologem lokálních topidal je rozd. leno na dv. – ásti. V p<br>ristúející skupin. tropidal je rozd. leno na dv. – ásti. V prové ásti peň dodneje k pednotlivým<br>provád. tr p. es výb. r z lokálního me

Údaje o topidle lze ukládat do souboru TOPIDLA.P70 a TOPIDLA.M70. Pepína umíst ný dole umož uje výb r souboru, jehož obsah bude v okně zobrazen. Soubor TOPIDLA.M70 je uživatelský soubor a nebude při aktualizaci programů a katalogů přepisován. Soubor TOPIDLA.P70 bude při každé aktualizaci p epsán souborem umíst ným na CD.

Provedené edita ní zásahy do obsahu katalog je t eba potvrdit tla ítkem OK.

# Akumula ní kotelny a akumula ní kamna TZ - Tepelné ztráty $\blacksquare$ <br>Akumula ní kotelny a akumula n $\footnotesize$